# EPSON STYLUS<sub>®</sub> PHOTO RX600

## Prodotto multifunzione

Tutti i diritti riservati. Nessuna parte di questa pubblicazione può essere riprodotta, memorizzata in sistemi informatici o trasmessa in qualsiasi forma o con qualsiasi mezzo, elettronico, meccanico, con fotocopie, registrazioni o altro mezzo, senza il consenso scritto di Seiko Epson Corporation. Le informazioni qui contenute riguardano solo questo prodotto. Epson non è responsabile per l'utilizzo di queste informazioni con altre stampanti.

Né Seiko Epson Corporation, né suoi affiliati sono responsabili verso l'acquirente di questo prodotto o verso terzi per danni, perdite, costi o spese sostenuti o patiti dall'acquirente o da terzi in conseguenza di: incidenti, cattivo uso o abuso di questo prodotto o modifiche, riparazioni o alterazioni non autorizzate effettuate sullo stesso o (esclusi gli Stati Uniti) la mancata stretta osservanza delle istruzioni operative e di manutenzione di Seiko Epson Corporation.

Seiko Epson Corporation non è responsabile per danni o problemi originati dall'uso di opzioni o materiali di consumo altri da quelli designati come prodotti originali Epson o prodotti approvati Epson da parte di Seiko Epson Corporation.

Seiko Epson Corporation non è responsabile per eventuali danni derivanti da interferenze elettromagnetiche verificatesi in seguito all'uso di cavi di interfaccia diversi da quelli specificati come prodotti Approvati Epson da parte di Seiko Epson Corporation.

EPSON® è un marchio registrato ed EPSON Stylus™ è un marchio di Seiko Epson Corporation.

Copyright 2001 Seiko Epson Corporation. Tutti i diritti riservati. PRINT Image Matching™ è un marchio di Seiko Epson Corporation. Il logo PRINT Image Matching è un marchio di Seiko Epson Corporation.

Copyright 2002 Seiko Epson Corporation. Tutti i diritti riservati. USB DIRECT-PRINT™ è un marchio di Seiko Epson Corporation. Il logo USB DIRECT-PRINT è un marchio di Seiko Epson Corporation.

Il marchio terminologico e il logo *Bluetooth* sono di proprietà di Bluetooth SIG, Inc. e ogni uso di tali marchi da parte di Seiko Epson Corporation è concesso su licenza.

Microsoft® e Windows® sono marchi registrati di Microsoft Corporation.

Apple® e Macintosh® sono marchi registrati di Apple Computer, Inc.

DPOF™ è un marchio di CANON INC., Eastman Kodak Company, Fuji Photo Film Co., Ltd. e Matsushita Electric Industrial Co., Ltd.

SD™ è un marchio.

Memory Stick e Memory Stick PRO sono marchi di Sony Corporation.

xD-Picture Card™ è un marchio di Fuji Photo Film Co.,Ltd.

**Avviso generale:** Gli altri nomi di prodotto qui riportati sono utilizzati solo a scopo identificativo e possono essere marchi dei loro rispettivi proprietari. Epson non rivendica alcun diritto su detti marchi.

Copyright© 2003 Seiko Epson Corporation, Nagano, Giappone.

## **Parti**

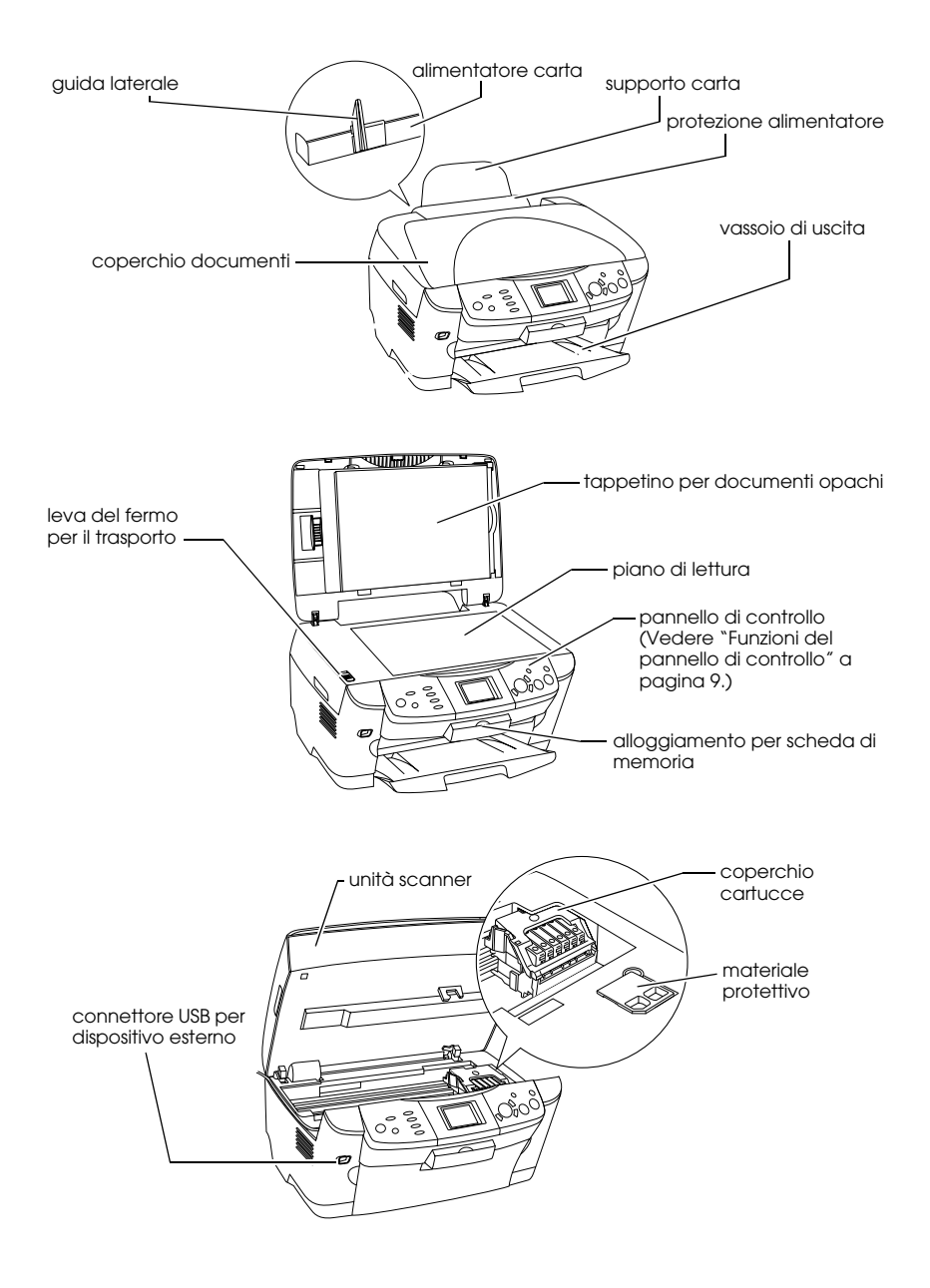

# *Sommario*

### *[Avvertenze per la sicurezza](#page-4-0)*

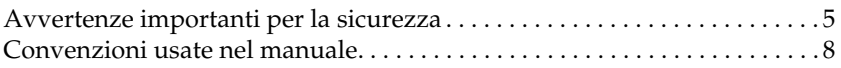

### *[Uso del pannello di controllo](#page-8-1)*

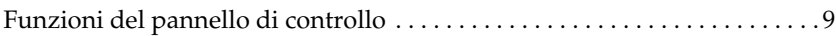

### *[Copia](#page-11-0)*

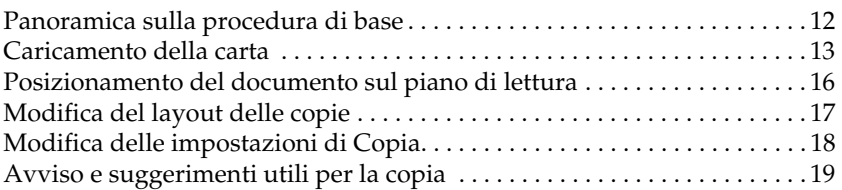

### *[Stampa diretta da una scheda di memoria](#page-21-0)*

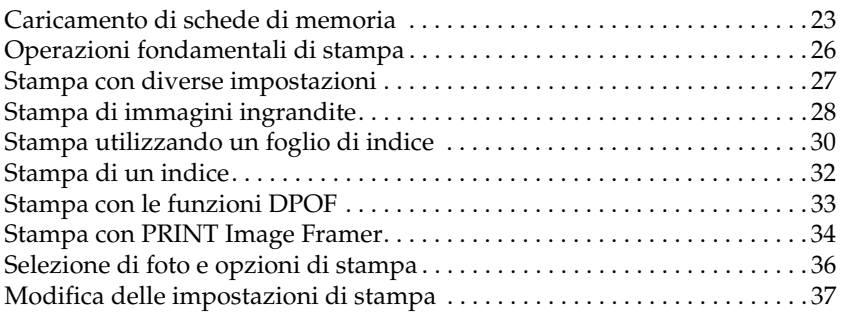

## *[Stampa da pellicola](#page-39-0)*

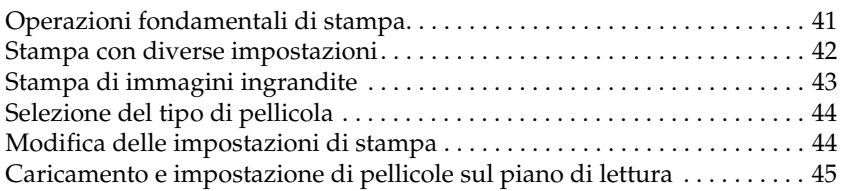

## *[Scansione utilizzando il pannello LCD e i tasti](#page-48-0)*

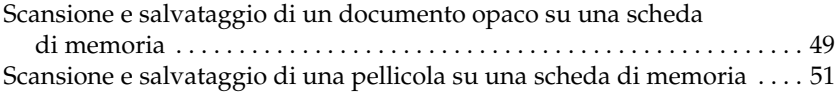

## *[Uso di funzioni supplementari](#page-52-0)*

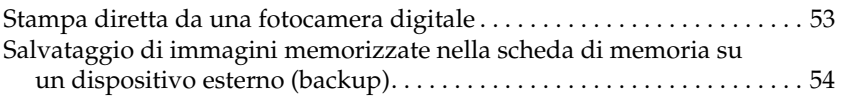

### *[Sostituzione delle cartucce d'inchiostro](#page-55-0)*

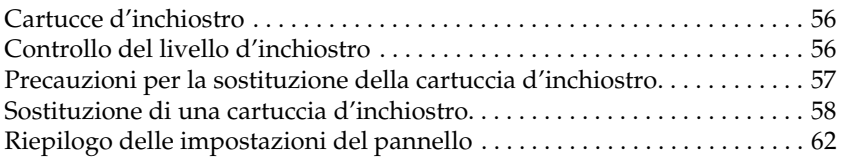

# <span id="page-4-0"></span>*Avvertenze per la sicurezza*

## <span id="page-4-1"></span>*Avvertenze importanti per la sicurezza*

Prima di installare e utilizzare questo prodotto, leggere tutte le istruzioni contenute in questa sezione.

### *Durante il posizionamento di questo prodotto*

- ❏ Evitare luoghi soggetti a brusche variazioni di temperatura e di umidità. Inoltre, tenere questo prodotto lontano dalla luce solare diretta, da sorgenti di illuminazione intensa o da fonti di calore.
- ❏ Evitare luoghi esposti alla polvere e soggetti a urti e vibrazioni.
- ❏ Lasciare intorno a questo prodotto spazio sufficiente per consentire una ventilazione adeguata.
- ❏ Collocare questo prodotto vicino a una presa a parete dove risulti possibile collegare e scollegare agevolmente il prodotto.
- ❏ Collocare questo prodotto su una superficie piana e stabile che si estenda oltre la base del prodotto in tutte le direzioni. Se si posiziona questo prodotto presso la parete, lasciare più di 10 cm tra il retro di questo prodotto e la parete. Questo prodotto non funzionerà correttamente se si trova in posizione inclinata.
- ❏ Nel conservare e trasportare questo prodotto, non inclinarlo o poggiarlo sul lato e non capovolgerlo. Altrimenti, si rischiano fuoriuscite dalla cartuccia.

#### *Quando si sceglie il tipo di alimentazione*

- ❏ Non aprire le cartucce d'inchiostro prima di installarle.
- ❏ Non agitare le cartucce d'inchiostro, in quanto possono verificarsi delle perdite.
- ❏ Il chip IC di questa cartuccia d'inchiostro conserva diverse informazioni relative alla cartuccia, ad esempio la quantità di inchiostro rimanente, in modo che la cartuccia possa essere rimossa e reinserita liberamente. Tuttavia, ogni qual volta si inserisce la cartuccia viene consumata una piccola quantità d'inchiostro, in quanto la stampante esegue un controllo di affidabilità della cartuccia.
- ❏ Usare esclusivamente il tipo di alimentazione elettrica indicato sulla targhetta posizionata sul retro di questo prodotto.
- ❏ Utilizzare esclusivamente il cavo di alimentazione fornito con questo prodotto. L'uso di un altro cavo può causare rischi di incendio o scossa elettrica.
- ❏ Il cavo di alimentazione di questo prodotto può essere utilizzato esclusivamente con questo prodotto. L'uso con altre apparecchiature può causare rischi di incendio o scossa elettrica.
- ❏ Accertarsi di utilizzare un cavo di alimentazione CA conforme alle norme locali relative alla sicurezza.
- ❏ Non usare un cavo di alimentazione danneggiato o logoro.
- ❏ Se si collega questo prodotto ad una presa multipla, accertarsi che l'amperaggio totale dei dispositivi collegati non superi quello supportato dalla presa. Assicurarsi inoltre che l'amperaggio totale di tutti i dispositivi collegati alla presa a muro non sia superiore al livello massimo consentito.
- ❏ Se si intende utilizzare questo prodotto in Germania, l'impianto dell'edificio deve essere protetto con un interruttore automatico da 10 o 16 Amp per fornire a questo prodotto un'adeguata protezione da cortocircuiti e sovracorrente.

## *Durante l'uso di questo prodotto*

- ❏ Non inserire le mani all'interno di questo prodotto e non toccare le cartucce d'inchiostro durante la stampa.
- ❏ Non bloccare o ostruire le bocchette di ventilazione e le aperture presenti in questo prodotto.
- ❏ Non tentare di riparare questo prodotto da soli.
- ❏ Non inserire oggetti nelle aperture di questo prodotto.
- ❏ Prestare attenzione a non versare liquidi su questo prodotto.
- ❏ Lasciare installate le cartucce di inchiostro. Se le cartucce vengono rimosse, la testina di stampa si disidrata, impedendo così a questo prodotto di stampare.
- ❏ Se si verifica una delle seguenti condizioni, scollegare questo prodotto e rivolgersi al servizio di assistenza: il cavo di alimentazione è danneggiato; è entrato del liquido nel prodotto; il prodotto è caduto o si è danneggiato l'involucro; il prodotto non funziona normalmente o mostra un evidente cambiamento di prestazioni.

### *Quando si utilizza una scheda di memoria*

- ❏ Non rimuovere la scheda di memoria o spegnere questo prodotto quando il computer e la scheda di memoria comunicano (quando la spia della scheda di memoria lampeggia).
- ❏ I metodi per l'uso delle schede di memoria variano a seconda del tipo di scheda. Per informazioni dettagliate, fare riferimento alla documentazione fornita con la scheda di memoria.
- ❏ Utilizzare esclusivamente schede di memoria compatibili con questo prodotto. Fare riferimento a ["Schede di memoria caricabili"](#page-22-1)  [a pagina 23](#page-22-1).

### <span id="page-6-0"></span>*Con le cartucce d'inchiostro*

- ❏ Fare attenzione a non rompere i gancetti situati sul lato della cartuccia d'inchiostro quando la si rimuove dalla confezione.
- ❏ Tenere le cartucce d'inchiostro fuori dalla portata dei bambini. Impedire ai bambini di maneggiare le cartucce o di bere l'inchiostro.
- ❏ Prestare attenzione quando si maneggiano le cartucce d'inchiostro usate, in quanto potrebbe esserci dell'inchiostro residuo intorno all'apertura di erogazione inchiostro. Se l'inchiostro dovesse venire a contatto con la pelle, lavarla accuratamente con acqua e sapone. Se l'inchiostro dovesse venire a contatto con gli occhi, sciacquarli immediatamente con acqua. Se dopo aver sciacquato abbondantemente gli occhi permane uno stato di malessere o problemi alla vista, rivolgersi immediatamente ad un medico.

❏ Non toccare il chip IC verde sul lato della cartuccia. Ciò può causare danni alla cartuccia d'inchiostro.

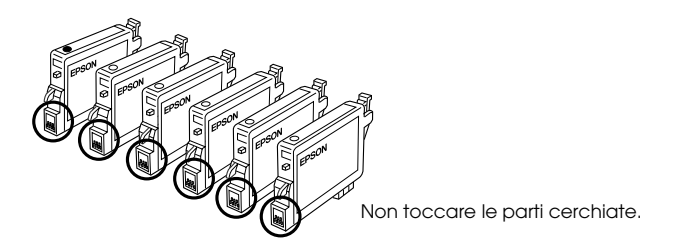

❏ Non rimuovere o strappare l'etichetta sulla cartuccia; ciò può provocare fuoriuscite di inchiostro.

## *Durante l'uso del pannello LCD*

- ❏ Per pulire il display, utilizzare solo un panno asciutto e morbido. Non usare detergenti liquidi o chimici.
- ❏ Se il display di questo prodotto è danneggiato, contattare il rivenditore.
- ❏ Se la soluzione a cristalli liquidi contenuta nel pannello LCD fuoriesce e viene a contatto con le mani, lavare le mani accuratamente con acqua e sapone; se la soluzione a cristalli liquidi dovesse venire a contatto con gli occhi, sciacquarli immediatamente con acqua. Se dopo aver sciacquato abbondantemente gli occhi permane uno stato di malessere o problemi alla vista, rivolgersi immediatamente ad un medico.

## <span id="page-7-0"></span>*Convenzioni usate nel manuale*

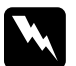

w*Avvertenze Osservare attentamente per evitare danni personali.*

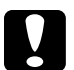

c*Attenzione Osservare attentamente per evitare danni alle apparecchiature.*

#### *Note*

*Contengono informazioni importanti e suggerimenti utili sul funzionamento della stampante.*

# <span id="page-8-1"></span>*Uso del pannello di controllo*

# <span id="page-8-2"></span><span id="page-8-0"></span>*Funzioni del pannello di controllo*

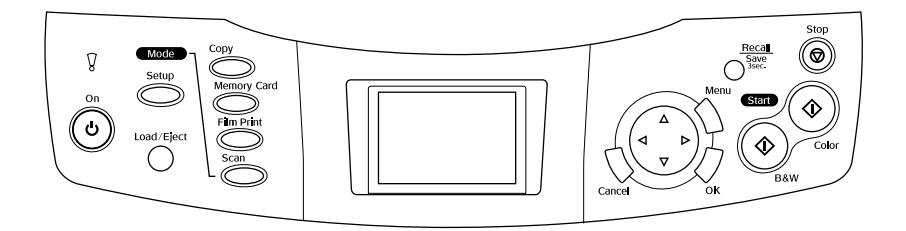

## *Pannello LCD*

Visualizza un'anteprima delle immagini selezionate, di elementi e impostazioni modificabili tramite i tasti e mostra i messaggi di errore. Per informazioni dettagliate sui messaggi di errore, vedere la *Guida d'uso generale* in linea.

## *Spie luminose*

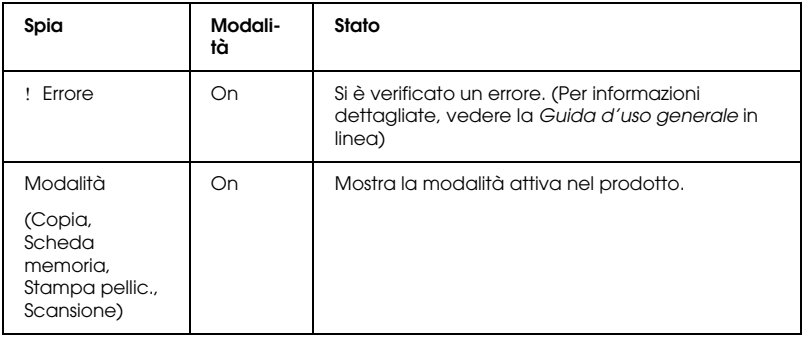

## *Tasti*

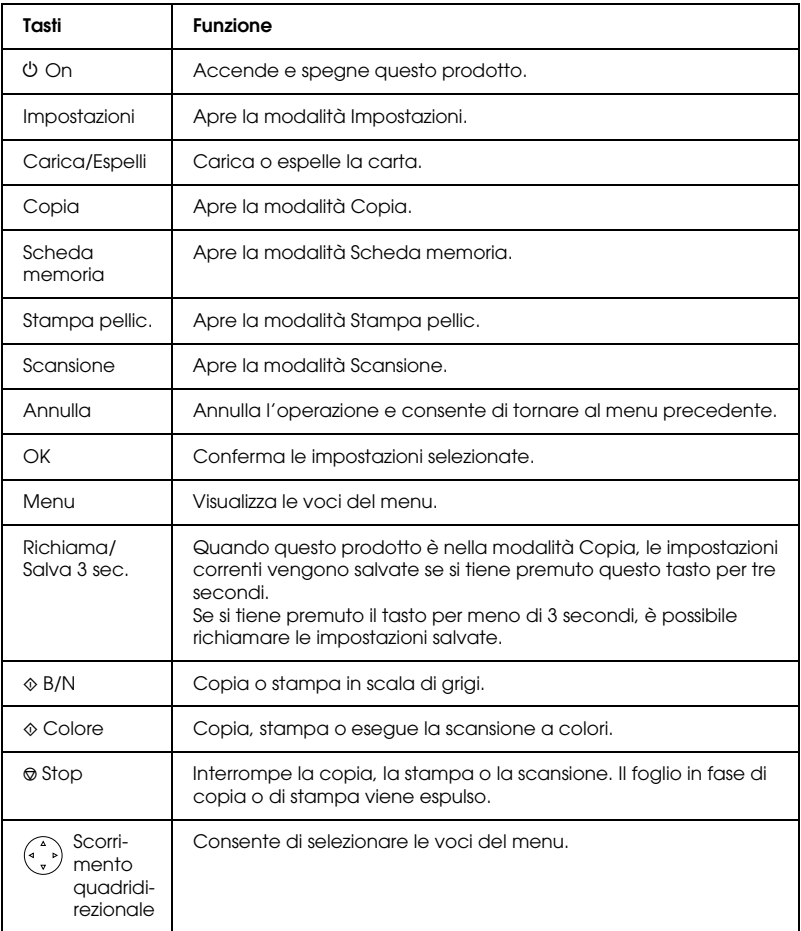

## *Regolazione della densità del pannello LCD*

- 1. Premere il tasto Impostazioni.
- 2. Selezionare Regolazione contrasto LCD.

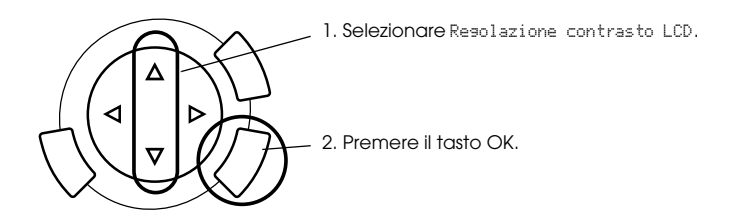

- 3. Consente di regolare la densità del pannello LCD. Premere il tasto  $\triangleright$  per rendere più chiaro il pannello o il tasto  $\triangleleft$  per renderlo più scuro.
- 4. Al termine della regolazione, premere il tasto OK.

# <span id="page-11-0"></span>*Copia*

Prima di effettuare operazioni di copia, leggere ["Avviso e suggerimenti](#page-18-0)  [utili per la copia" a pagina 19](#page-18-0).

## <span id="page-11-1"></span>*Panoramica sulla procedura di base*

- 1. Premere il tasto Copia.
- 2. Caricare della carta e posizionare il documento originale (vedere ["Caricamento della carta" a pagina 13](#page-12-0) o ["Posizionamento del](#page-15-0)  [documento sul piano di lettura" a pagina 16\)](#page-15-0).
- 3. È possibile modificare il layout delle copie, se necessario (vedere ["Modifica del layout delle copie" a pagina 17](#page-16-0)).

#### *Nota:*

*Assicurarsi di modificare innanzitutto il layout di copia prima di modificare le impostazioni di copia, in quanto tutte le impostazioni di copia (tipo di carta, qualità di stampa, numero di copie, formato carta) vengono ripristinate ai valori predefiniti quando si modifica il layout di copia.*

- 4. È possibile modificare le impostazioni di copia, se necessario (vedere ["Modifica delle impostazioni di Copia" a pagina 18\)](#page-17-0).
- 5. Premere il tasto  $\Diamond$  Colore per copiare a colori oppure il tasto  $\Diamond$  B/N per copiare con la scala di grigi.

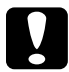

c*Attenzione: Non aprire mai l'unità scanner durante la scansione o la copia; in caso contrario, questo prodotto può venire danneggiato.*

#### *Nota:*

*Non tirare la carta in fase di copia.*

## <span id="page-12-1"></span><span id="page-12-0"></span>*Caricamento della carta*

### *Nota:*

- ❏ *Caricare sempre la carta prima di avviare la stampa.*
- ❏ *Il risultato di stampa varia a seconda del tipo di carta in uso. Per una qualità ottimale, utilizzare la carta appropriata.*
- ❏ *Lasciare spazio sufficiente davanti a questo prodotto per far uscire completamente la carta.*
- 1. Aprire il vassoio di uscita e spostare la protezione dell'alimentatore verso se stessi.

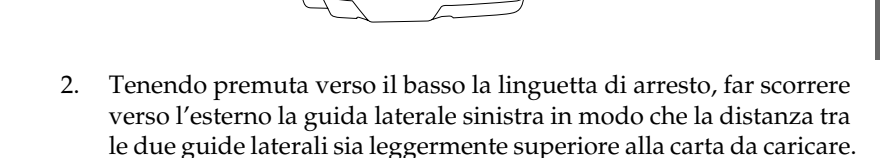

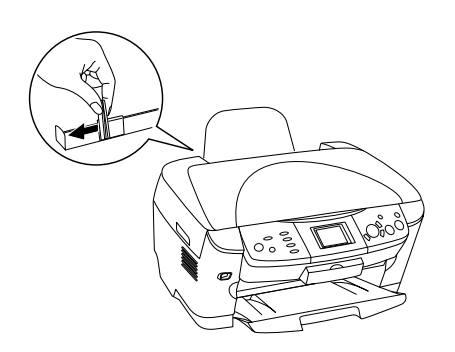

3. Smazzare una risma di carta, quindi batterla leggermente su una superficie piana per pareggiare i bordi. Caricare la carta con il lato stampabile rivolto verso il basso allineandola contro la guida della protezione dell'alimentatore.

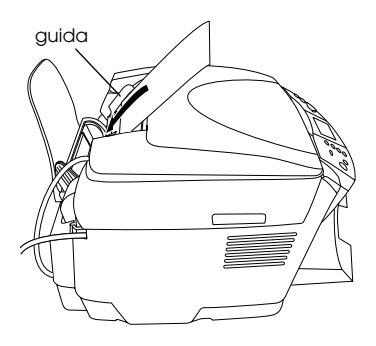

4. Collocare la pila di carta contro il supporto carta e far scorrere la guida laterale sinistra in modo che appoggi sul lato sinistro della carta.

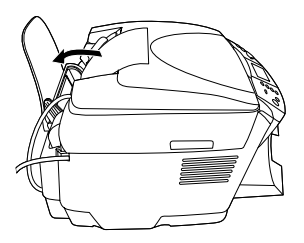

### *Nota:*

- ❏ *Caricare sempre la carta inserendola nell'alimentatore dal lato corto.*
- ❏ *Assicurarsi che la pila di carta sia allineata con o sotto il contrassegno triangolare di limite caricamento sulla guida laterale.*
- ❏ *Accertarsi che la carta non superi le linguette all'interno delle guide laterali.*
- 5. Rimettere a posto la protezione dell'alimentatore.

## <span id="page-14-1"></span>*Nota:*

<span id="page-14-0"></span>❏ *La capacità di caricamento varia a seconda del tipo di carta in uso.*

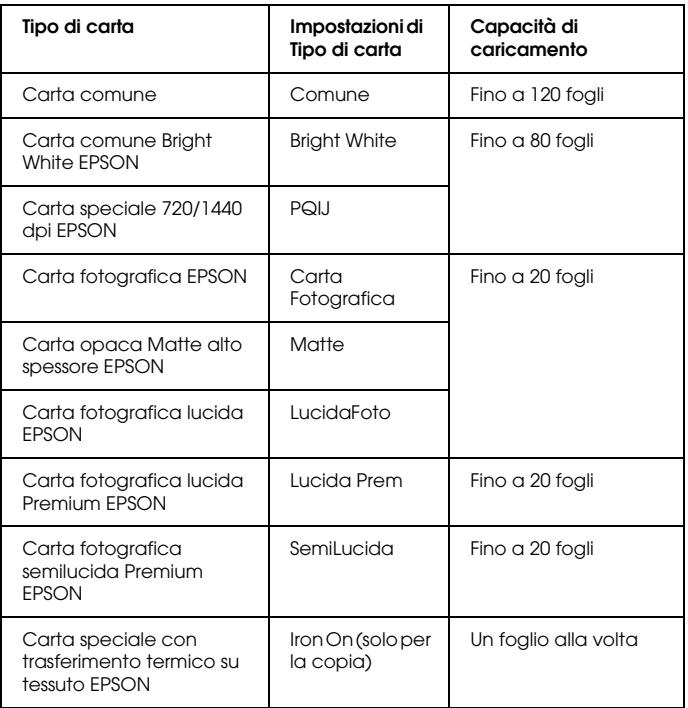

❏ *Non è possibile utilizzare carta comune quando nelle impostazioni di layout è selezionata l'impostazione Senza margini.*

## <span id="page-15-1"></span><span id="page-15-0"></span>*Posizionamento del documento sul piano di lettura*

1. Aprire il coperchio documenti. Collocare il documento originale a faccia in giù sul piano di lettura. Accertarsi che il documento sia allineato correttamente.

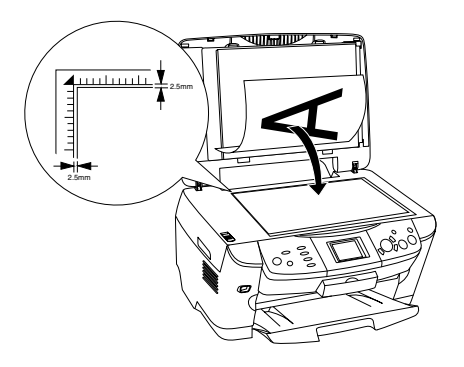

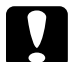

c*Attenzione: Non aprire il coperchio documenti oltre il limite di apertura.*

## *Nota:*

*L'area entro 2,5 mm dal bordo del vetro del piano di lettura documento non viene acquisita.*

- 2. Assicurarsi che il tappetino per documenti opachi sia montato sul coperchio documenti.
- 3. Chiudere delicatamente il coperchio documenti per non spostare il documento.

### *Nota:*

*Per effettuare la scansione del documento in modo appropriato, chiudere il coperchio documenti per evitare che filtri della luce esterna.*

# <span id="page-16-0"></span>*Modifica del layout delle copie*

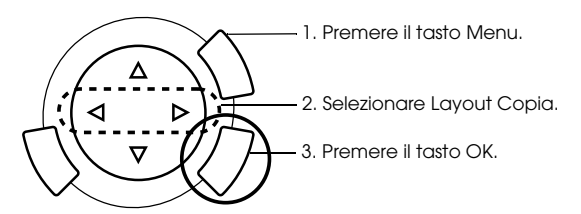

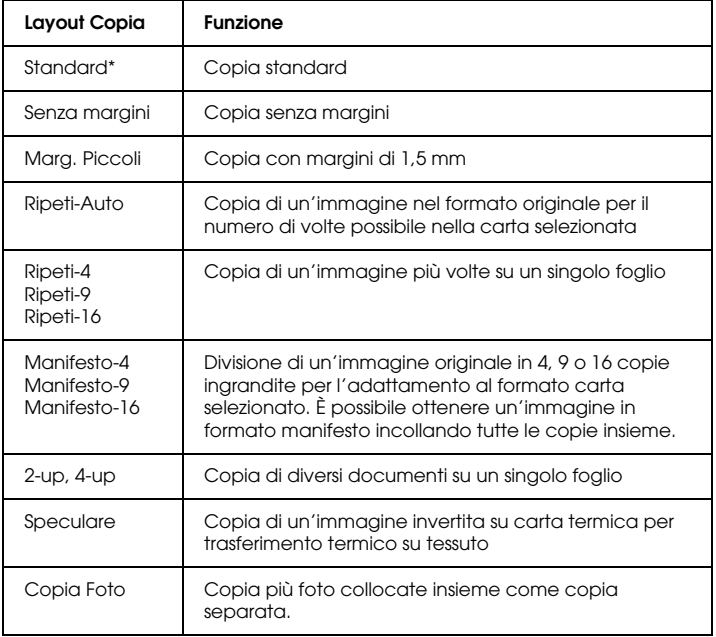

\* Indica l'impostazione predefinita.

# <span id="page-17-0"></span>*Modifica delle impostazioni di Copia*

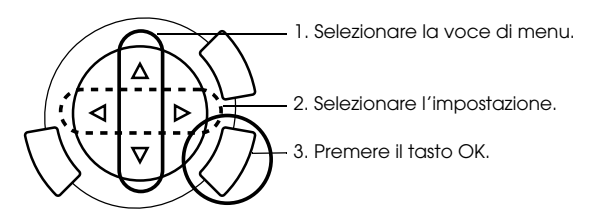

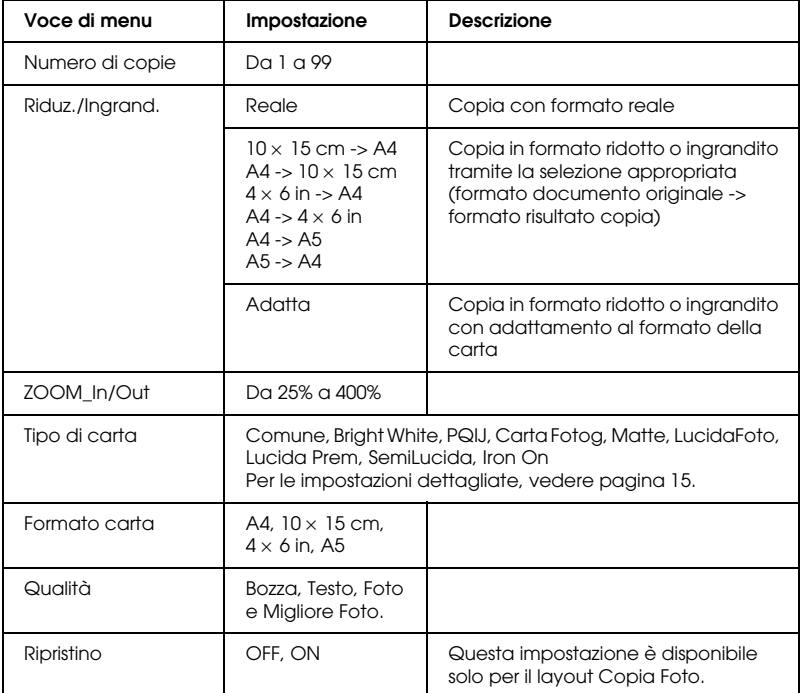

#### *Nota:*

*Le voci di menu disponibili, le impostazioni e le impostazioni predefinite variano a seconda del layout di copia selezionato.*

## *Densità copia*

La densità di copia può essere modificata con nove impostazioni.

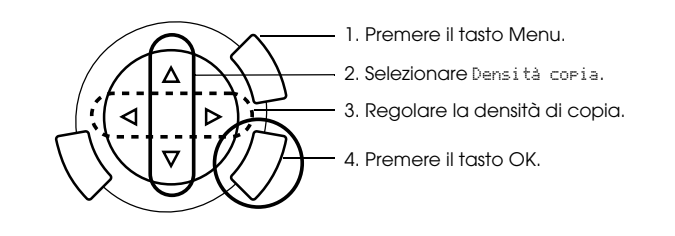

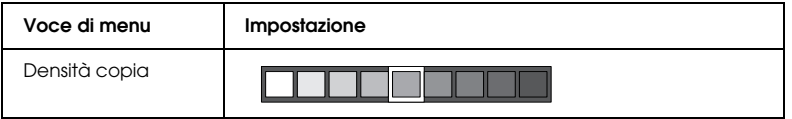

## <span id="page-18-0"></span>*Avviso e suggerimenti utili per la copia*

## *Nota per la copia*

- ❏ Quando le copie vengono eseguite con una funzione del pannello di controllo, sulla stampa potrebbe essere visualizzato un motivo moiré (tratteggio incrociato). Per eliminare tale motivo, modificare la riduzione e l'ingrandimento oppure spostare la posizione del documento originale.
- ❏ Le dimensioni dell'immagine copiata potrebbero non corrispondere a quelle del formato originale.
- ❏ Se questo prodotto esaurisce la carta durante l'esecuzione di copie, assicurarsi di caricare altra carta il prima possibile. Se non viene caricata carta per un periodo di tempo prolungato, i colori della prima copia eseguita dopo aver caricato la carta potrebbero non riflettere accuratamente i colori dell'originale.
- ❏ Se viene visualizzato un messaggio di inchiostro scarso sul pannello LCD durante la copia, è possibile continuare ad effettuare delle copie fino all'esaurimento dell'inchiostro oppure interrompere le copie e quindi sostituire la cartuccia d'inchiostro.

## *Quando si eseguono copie con il layout Senza margini o Marg. Piccoli*

Poiché questo layout ingrandisce l'immagine a dimensioni leggermente superiori al formato della carta, la parte dell'immagine che si estende oltre i bordi della carta non verrà copiata.

## *Quando si eseguono copie con il layout Manifesto*

A seconda dell'immagine originale, il numero di immagini divise potrebbe non corrispondere a 4, 9 o 16 come selezionato, in quanto questo prodotto interpreta come vuote le aree interamente bianche e non stampa tali aree.

### *Unione delle immagini*

- 1. Allineare le immagini.
- 2. Tagliare l'area di sovrapposizione e quindi incollare le immagini per unirle.

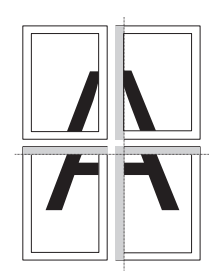

Nella figura è mostrato un esempio di creazione di un manifesto con 4 stampe. L'area in grigio rappresenta l'area in eccesso da tagliare.

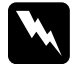

w*Avvertenza: Prestare attenzione durante l'uso di strumenti da taglio.*

## *Quando si colloca un documento sul piano di lettura*

- ❏ Mantenere pulito il piano di lettura documento.
- ❏ Accertarsi che il documento sia ben a contatto con la superficie di vetro; altrimenti, l'immagine non verrà messa a fuoco.
- ❏ Non lasciare delle fotografie sul piano di lettura per un periodo prolungato di tempo. Potrebbero aderire al vetro del piano di lettura.
- ❏ Non collocare oggetti pesanti su questo prodotto.

### *Quando si eseguono copie con il layout Copia Foto*

- ❏ È possibile impostare 2 foto dello stesso formato alla volta.
- ❏ Assicurarsi che il coperchio documenti sia chiuso.
- ❏ Collocare le foto lasciando uno spazio di almeno 10 mm tra ciascuna foto.

Collocare ciascuna foto verticalmente come mostrato nella figura che segue.

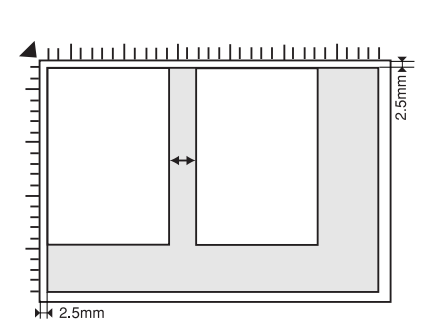

# <span id="page-21-0"></span>*Stampa diretta da una scheda di memoria*

Prima di stampare delle foto da una scheda di memoria, è necessario effettuare quanto segue:

1. Caricare una scheda di memoria (vedere ["Caricamento di schede di](#page-22-0)  [memoria" a pagina 23\)](#page-22-0) e della carta appropriata (vedere ["Caricamento della carta" a pagina 13](#page-12-1)).

#### *Nota:*

*Per stampare un foglio di indice, è possibile utilizzare soltanto carta formato A4.*

2. Premere il tasto Scheda memoria.

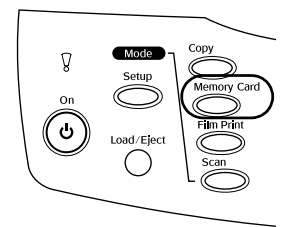

3. Procedere alla sezione appropriata:

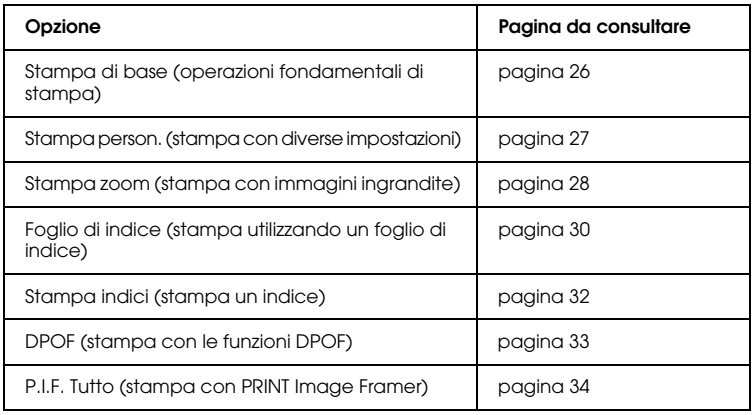

#### *Nota:*

*Si consiglia di scollegare il cavo USB quando si stampa direttamente da una scheda di memoria; se il cavo USB rimane collegato, le operazioni di stampa risultano più lunghe.*

## *Stampa diretta da una scheda di memoria 23*

## <span id="page-22-2"></span><span id="page-22-1"></span><span id="page-22-0"></span>*Schede di memoria caricabili*

I tipi di scheda di memoria sono mostrati di seguito.

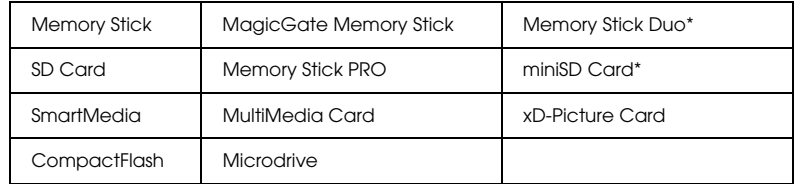

\* È richiesto un adattatore.

#### *Nota:*

*Il metodo d'uso di una scheda di memoria varia a seconda del tipo di scheda. Per informazioni dettagliate, fare riferimento alla documentazione fornita con la scheda di memoria.*

## *File di immagine disponibili*

Possono essere utilizzati file di immagini che soddisfano i requisiti che seguono.

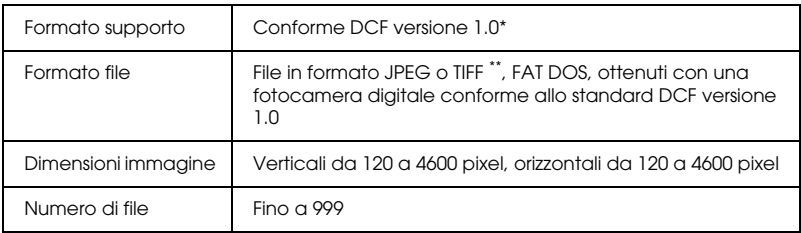

\* DCF è acronimo per "Design rule for Camera File system", uno standard concepito dalla Japan Electronics and Information Technology Industries Association (JEITA).

\*\* Supporta Exif Versione 2.1/2.2.

#### *Nota:*

*Non è possibile stampare immagini con nomi di file contenenti caratteri a doppio byte.*

## *Inserimento di schede di memoria*

1. Aprire lo sportello degli alloggiamenti per schede di memoria.

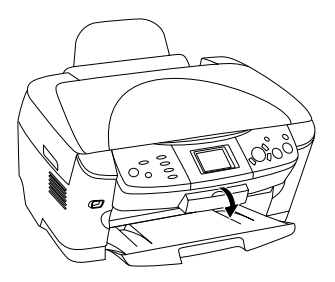

2. Assicurarsi che la spia della scheda di memoria a fianco dell'alloggiamento per scheda sia spenta, quindi inserire una scheda di memoria fino a fine corsa nell'alloggiamento.

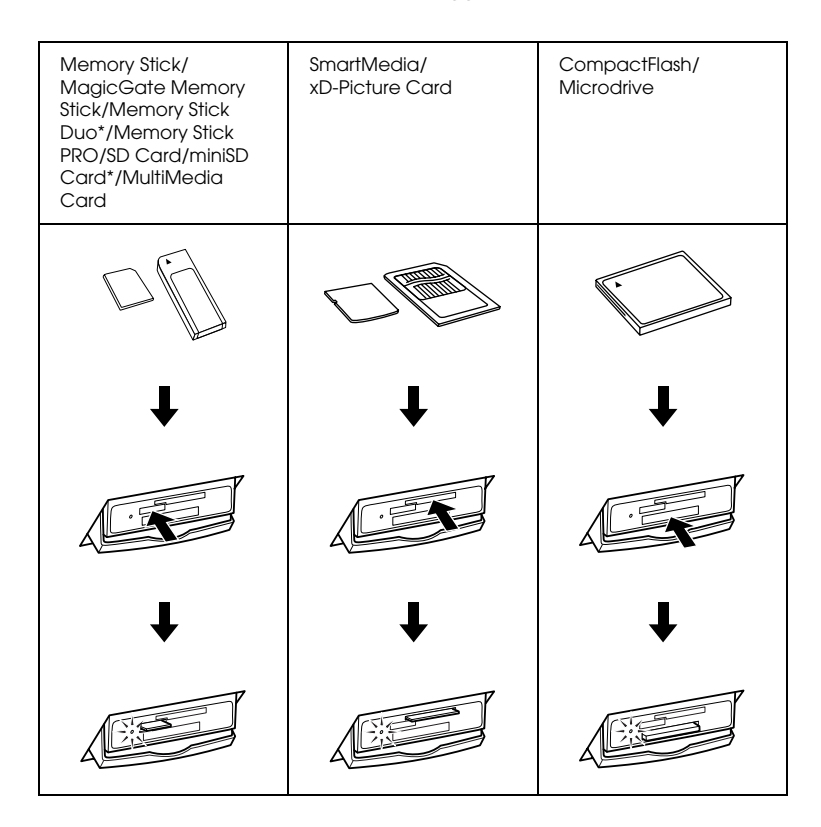

#### *Nota:*

*È possibile caricare soltanto una scheda di memoria alla volta.*

3. Chiudere lo sportello degli alloggiamenti per schede di memoria.

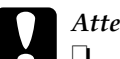

# *Attenzione:*<br>□ Non pre

- ❏ *Non premere eccessivamente la scheda di memoria nell'alloggiamento. Le schede di memoria non possono essere inserite completamente negli alloggiamenti per schede.*
- ❏ *Il caricamento non appropriato di una scheda di memoria può danneggiare questo prodotto, la scheda di memoria o entrambi.*
- ❏ *Tenere chiuso lo sportello degli alloggiamenti per schede di memoria quando è caricata una scheda, in quanto consente di proteggere alloggiamento e scheda da polvere ed elettricità statica; altrimenti, i dati nella scheda di memoria possono venire persi o il prodotto potrebbe risultare danneggiato.*
- ❏ *A seconda della scheda di memoria caricata in questo prodotto, l'eventuale carica statica sulla scheda di memoria potrebbe comportare funzionamenti difettosi di questo prodotto.*

#### *Nota:*

*Se la scheda di memoria viene inserita in modo non corretto, la spia della scheda di memoria non si accende.*

## *Espulsione delle schede di memoria*

- 1. Assicurarsi che il lavoro di stampa sia finito e che la spia della scheda di memoria non lampeggi.
- 2. Aprire lo sportello degli alloggiamenti per schede di memoria.
- 3. Estrarre la scheda di memoria dall'alloggiamento tirandola direttamente verso l'esterno.

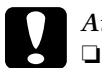

### c*Attenzione:*

❏ *Non rimuovere la scheda di memoria o spegnere questo prodotto durante la stampa o mentre la spia della scheda di memoria lampeggia. I dati nella scheda di memoria potrebbero andare persi.*

- ❏ *Se si utilizza questo prodotto con un computer che esegue Windows 2000 o XP, non spegnere mai questo prodotto o scollegare il cavo USB con una scheda di memoria inserita in questo prodotto; altrimenti, i dati nella scheda di memoria possono andare persi. Per informazioni dettagliate, vedere la Guida di riferimento.*
- 4. Chiudere lo sportello degli alloggiamenti per schede di memoria.

## <span id="page-25-0"></span>*Operazioni fondamentali di stampa*

È possibile stampare foto su carta formato  $10 \times 15$  cm senza modificare alcuna impostazione.

1. Selezionare Stampa di base e l'opzione di stampa appropriata.

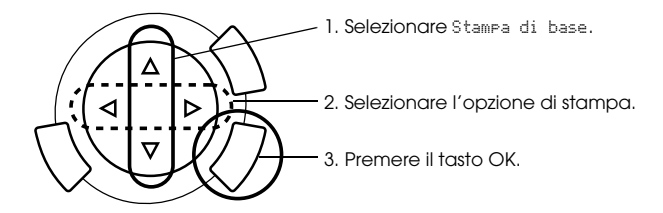

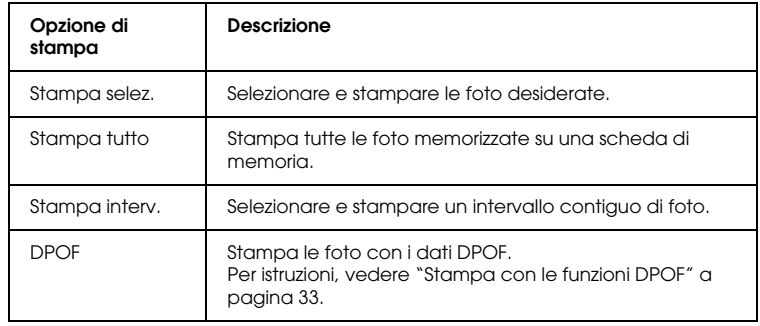

- 2. Selezionare le foto da stampare (vedere ["Selezione di foto e opzioni](#page-35-0)  [di stampa" a pagina 36](#page-35-0)).
- 3. Premere il tasto  $\Diamond$  Colore per avviare la stampa.
- 4. Premere il tasto Annulla per tornare al menu superiore.

## <span id="page-26-0"></span>*Stampa con diverse impostazioni*

È possibile stampare foto con formati e tipi di carta diversi con le impostazioni appropriate.

1. Selezionare Stampa person. e l'opzione di stampa appropriata.

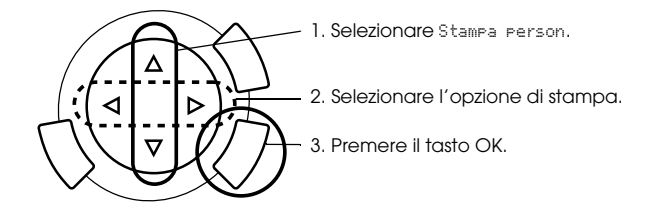

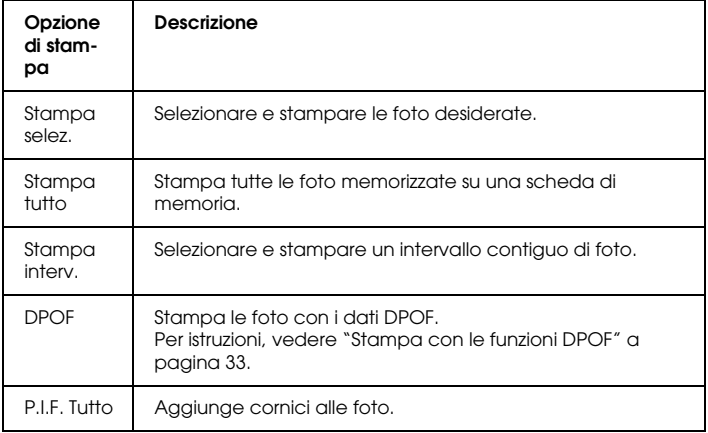

2. Selezionare la foto da stampare (vedere ["Selezione di foto e opzioni](#page-35-0)  [di stampa" a pagina 36](#page-35-0)).

- 3. Modificare l'impostazione di stampa (vedere ["Modifica delle](#page-36-0)  [impostazioni di stampa" a pagina 37\)](#page-36-0).
- 4. Immettere il numero di copie premendo i tasti  $\triangle / \triangledown$ .
- 5. Premere il tasto  $\Diamond$  Colore o  $\Diamond$  B/N per avviare la stampa.
- 6. Premere il tasto Annulla per tornare al menu superiore.

## <span id="page-27-1"></span><span id="page-27-0"></span>*Stampa di immagini ingrandite*

È possibile ingrandire e stampare le foto.

1. Selezionare Stampa zoom.

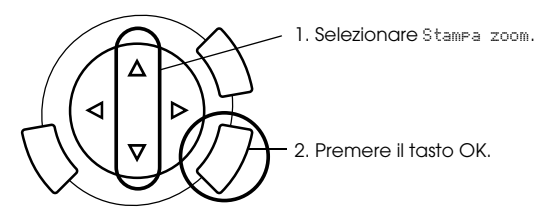

2. Selezionare la foto da stampare.

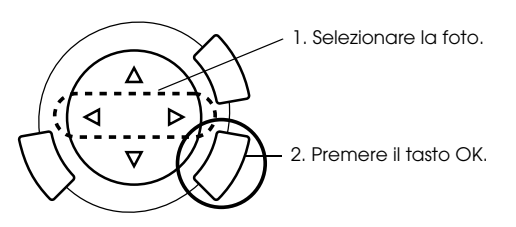

3. Modificare l'impostazione di stampa (vedere ["Modifica delle](#page-36-0)  [impostazioni di stampa" a pagina 37\)](#page-36-0), se necessario.

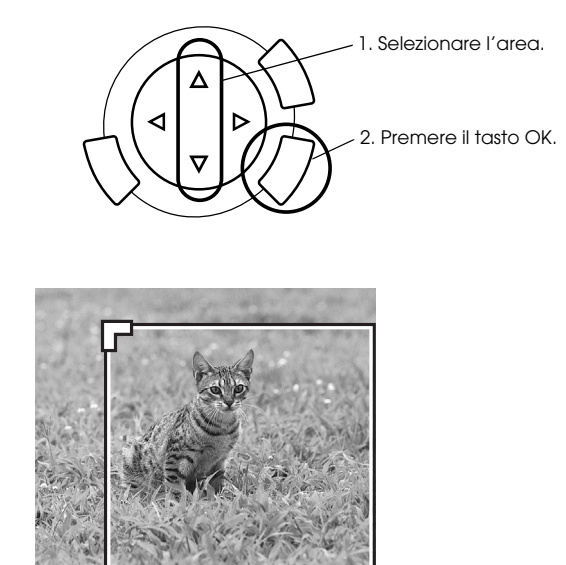

5. Selezionare il punto inferiore destro dell'area di ingrandimento spostando l'icona<sup>1</sup>.

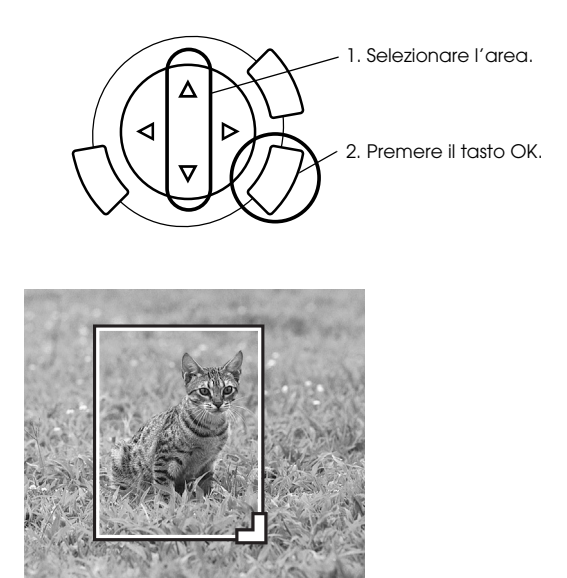

6. Verificare l'immagine di anteprima e premere il tasto OK.

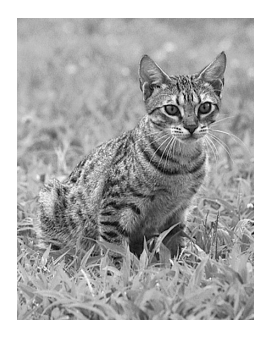

- 7. Immettere il numero di copie premendo il tasto  $\blacktriangle/\blacktriangledown$ .
- 8. Premere il tasto  $\Diamond$  Colore o  $\Diamond$  B/N per avviare la stampa.
- 9. Premere il tasto Annulla per tornare al menu superiore.

# <span id="page-29-0"></span>*Stampa utilizzando un foglio di indice*

L'uso di un foglio di indice delle foto rappresenta un metodo facile e conveniente per stampare direttamente da una scheda di memoria. Il foglio di indice presenta le immagini in miniatura corrispondenti alle foto conservate nella scheda di memoria.

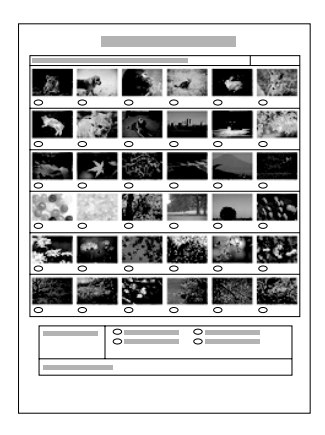

## *Stampa di un foglio di indice*

- 1. Premere il tasto Scheda memoria.
- 2. Selezionare Foglio di indice.

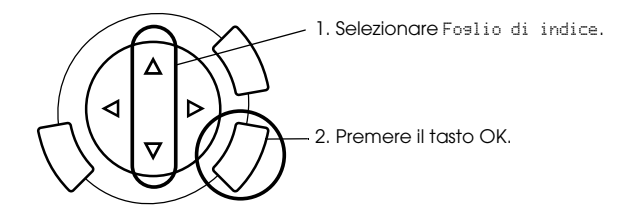

3. Selezionare Stampa indice premendo il tasto  $\triangle/\blacktriangledown$  e quindi premendo il tasto  $\Diamond$  Colore per avviare la stampa.

## *Stampa di foto compilando il foglio di indice*

1. Sul foglio di indice, utilizzare una penna nera per riempire i cerchietti situati sotto le foto che si desidera stampare e specificare il tipo di carta.

Vedere gli esempi sotto riportati.

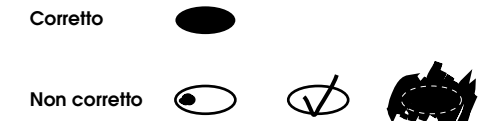

#### *Nota:*

*Completare correttamente il foglio di indice. Non è possibile modificare le impostazioni utilizzando il pannello di controllo.*

- 2. Caricare la carta selezionata nel foglio di indice.
- 3. Selezionare Scansione indice premendo il tasto  $\triangle/\blacktriangledown$ .
- 4. Posizionare il foglio di indice a faccia in giù e con il bordo superiore a contatto con la guida anteriore sinistra sul piano di lettura (vedere ["Posizionamento del documento sul piano di lettura" a pagina 16\)](#page-15-1).
- 5. Premere il tasto  $\Diamond$  Colore per avviare la stampa.
- 6. Premere il tasto Annulla per tornare al menu superiore.

## <span id="page-31-0"></span>*Stampa di un indice*

È possibile stampare un indice di tutte le foto memorizzate in una scheda di memoria.

1. Selezionare Stampa tutti indici.

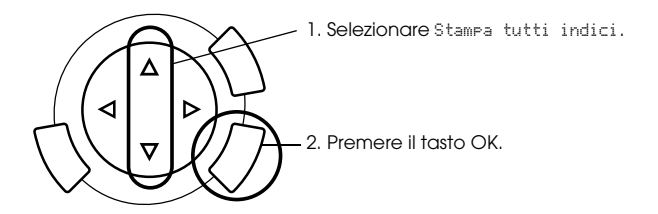

2. Modificare le impostazioni di Tipo di carta e di Formato carta (vedere ["Modifica delle impostazioni di stampa" a pagina 37](#page-36-0)).

#### *Nota:*

*Il numero di foto disposte su un singolo foglio dipende dal formato della carta.*

- 3. Premere il tasto  $\Diamond$  Colore per avviare la stampa.
- 4. Premere il tasto Annulla per tornare al menu superiore.

## <span id="page-32-0"></span>*Stampa con le funzioni DPOF*

Lo standard DPOF (Digital Print Order Format) è un formato standard industriale di specificazione del file di stampa. Questo prodotto è conforme allo standard DPOF versione 1.0. Lo standard DPOF consente di impostare i numeri delle foto e il numero di copie per le foto memorizzate in una fotocamera digitale, prima di avviare la stampa. Per creare dei dati DPOF, è necessario utilizzare una fotocamera digitale che supporta lo standard DPOF. Per informazioni dettagliate sulle impostazioni DPOF della fotocamera digitale in uso, vedere la documentazione della fotocamera.

#### *Nota:*

*Se la scheda di memoria contiene impostazioni DPOF effettuate con la propria fotocamera digitale, sarà possibile esclusivamente stampare a colori.*

1. Selezionare Stampa di base o Stampa person. e DPOF.

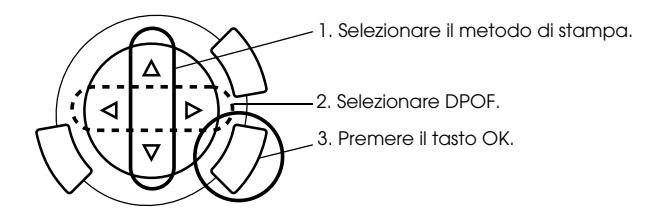

#### *Nota:*

*La voce* DPOF *viene visualizzata soltanto se la scheda di memoria contiene dati DPOF.*

- 2. Quando si seleziona Stampa person., modificare le impostazioni di stampa (vedere ["Modifica delle impostazioni di stampa" a pagina](#page-36-0)  [37](#page-36-0)).
- 3. Premere il tasto  $\Diamond$  Colore o  $\Diamond$  B/N (solo per Stampa person.)per avviare la stampa.
- 4. Premere il tasto Annulla per tornare al menu superiore.

## <span id="page-33-0"></span>*Stampa con PRINT Image Framer*

È possibile aggiungere cornici colorate e creative alle foto preferite. Scegliere tra una gamma di cornici predefinite per aggiungere particolarità e varietà alle foto.

## *Stampa di tutti i dati di cornice (stampa P.I.F. Tutto)*

1. Caricare la scheda di memoria contenente i dati PRINT Image Framer.

#### *Nota:*

*Assicurarsi di salvare nel modo appropriato i dati PRINT Image Framer denominati "\EPUDL\AUTOLOAD.USD" sulla scheda di memoria utilizzando EPSON PRINT Image Framer Tool; altrimenti, sul pannello LCD non verrà visualizzato "AUTOCARICA".*

2. Selezionare Stampa person, e P.I.F Tutto.

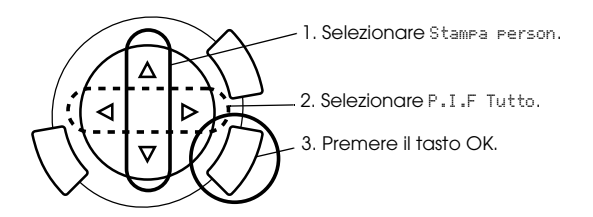

- 3. Modificare le impostazioni di Tipo di carta e di Formato carta (vedere ["Modifica delle impostazioni di stampa" a pagina 37](#page-36-0)).
- 4. Premere il tasto  $\&$  Colore.
- 5. Premere il tasto Annulla per tornare al menu superiore.

## *Stampa di foto con PRINT Image Framer*

- 1. Caricare una scheda di memoria contenente i dati fotografici.
- 2. Selezionare Stampa person. e Stampa selez.

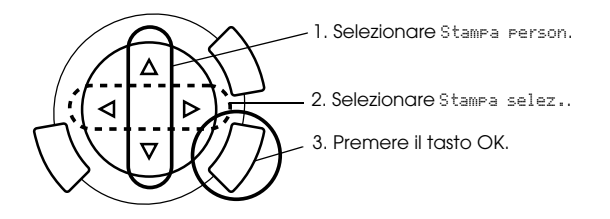

3. Selezionare P.I.F. come layout nel menu delle impostazioni di stampa (vedere ["Modifica delle impostazioni di stampa" a pagina](#page-36-0)  [37](#page-36-0)).

#### *Nota:*

*Quando si seleziona P.I.F. come layout, il formato carta viene automaticamente impostato.*

- 4. Verificare il layout e il numero di stampe sul pannello LCD.
- 5. Premere il tasto  $\Diamond$  Colore o  $\Diamond$  B/N per avviare la stampa.
- 6. Premere il tasto Annulla per tornare al menu superiore.

# <span id="page-35-0"></span>*Selezione di foto e opzioni di stampa*

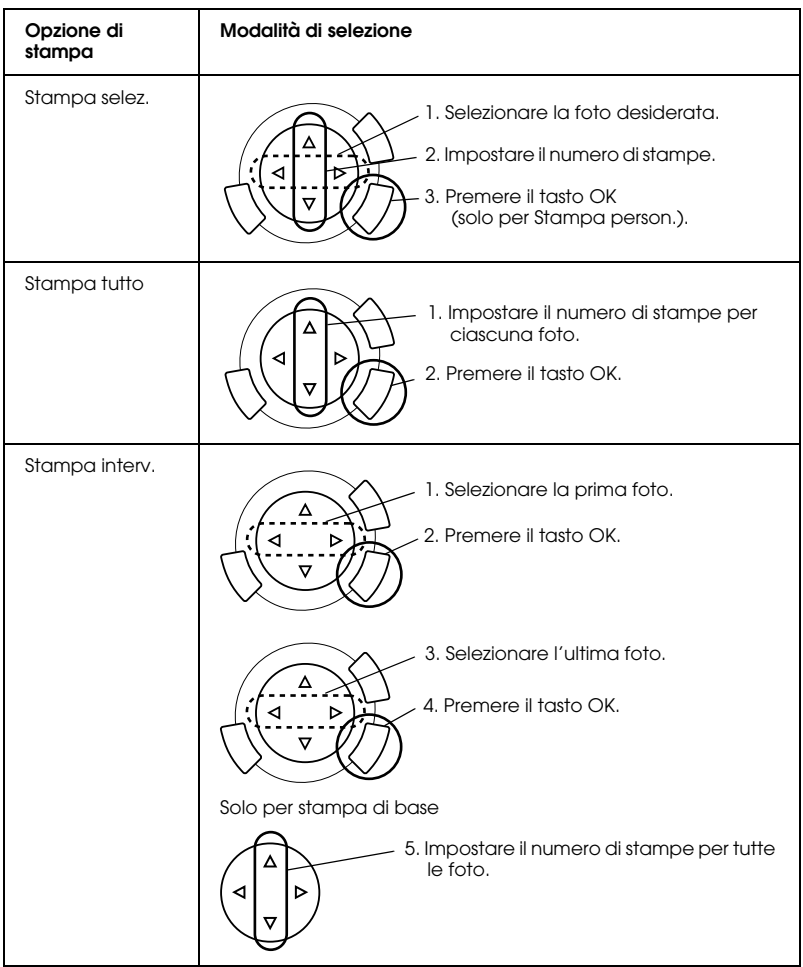

# <span id="page-36-1"></span><span id="page-36-0"></span>*Modifica delle impostazioni di stampa*

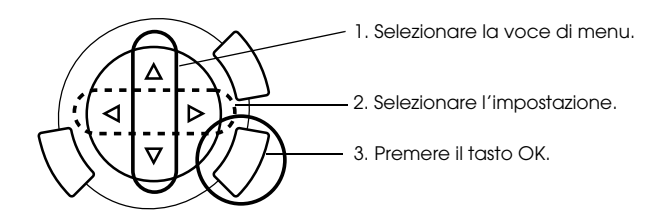

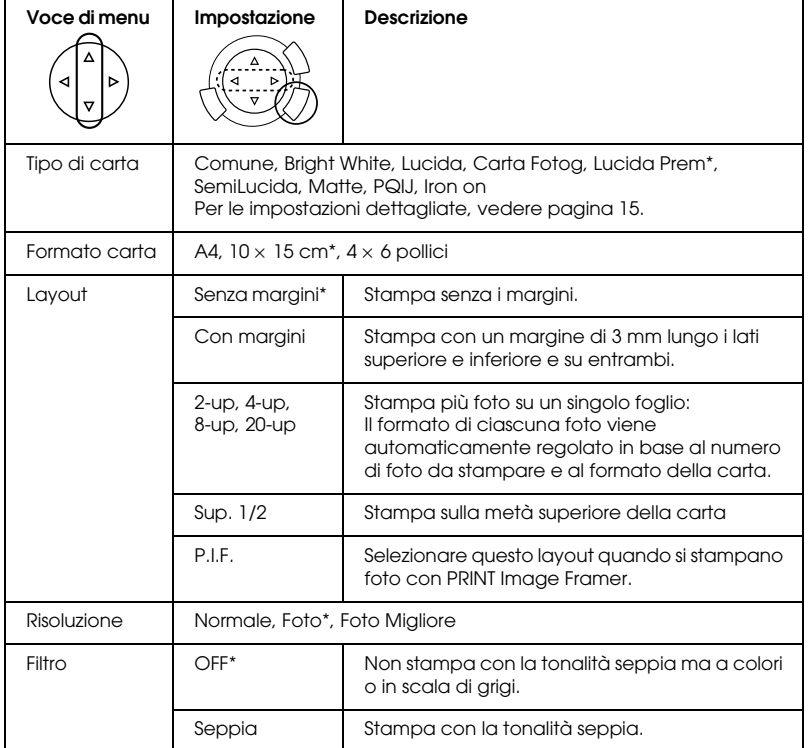

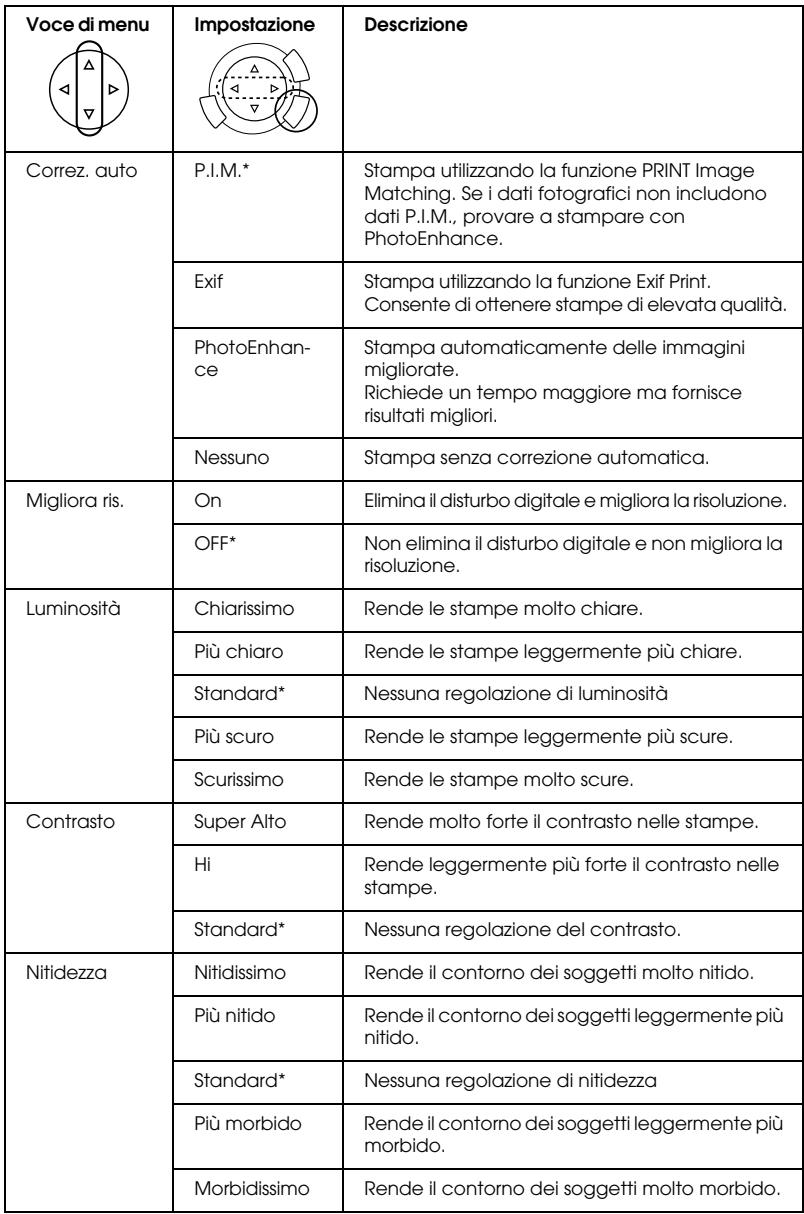

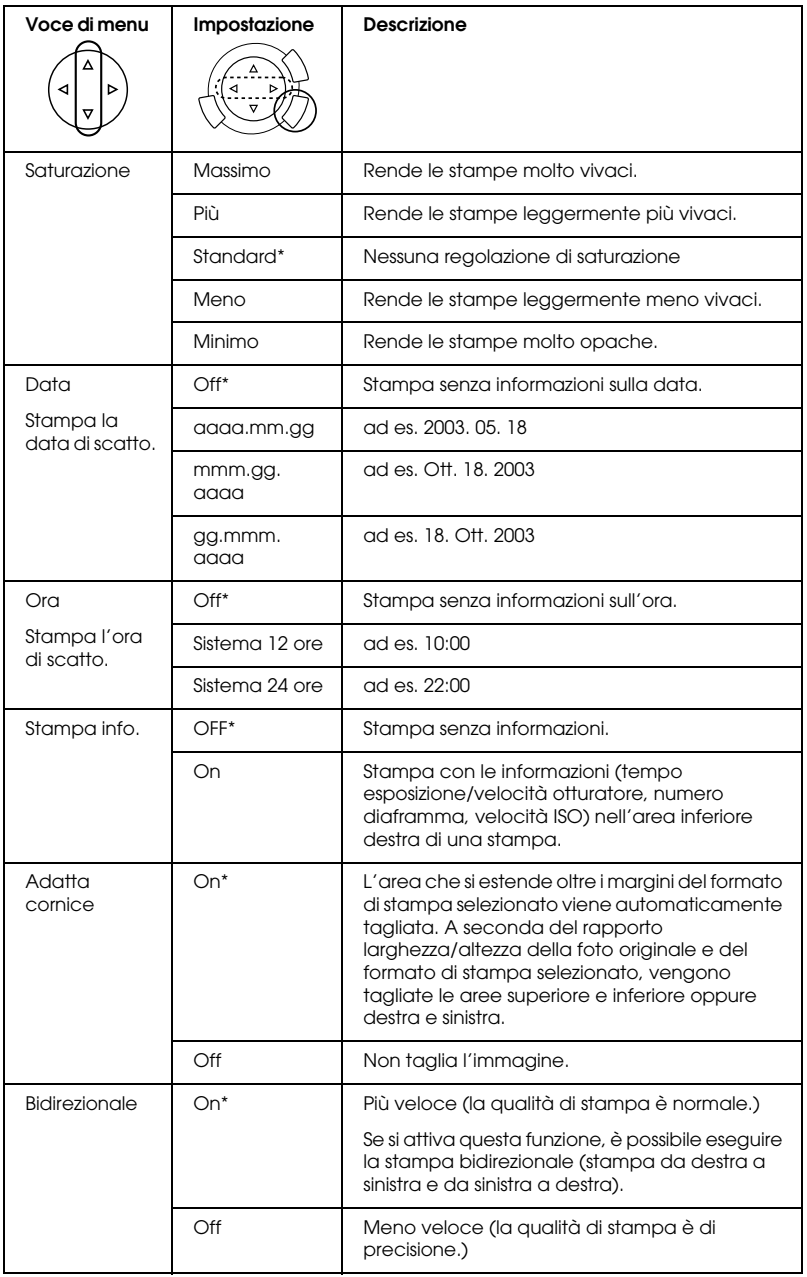

\* Indica l'impostazione predefinita.

# <span id="page-39-0"></span>*Stampa da pellicola*

Prima di stampare delle foto da pellicole, è necessario effettuare quanto segue:

- 1. Caricare e impostare una pellicola sul piano di lettura (vedere ["Caricamento e impostazione di pellicole sul piano di lettura" a](#page-44-0)  [pagina 45\)](#page-44-0).
- 2. Caricare della carta appropriata (vedere ["Caricamento della carta"](#page-12-1)  [a pagina 13\)](#page-12-1).
- 3. Premere il tasto Stampa pellic..

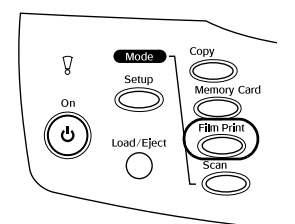

4. Procedere alla sezione appropriata:

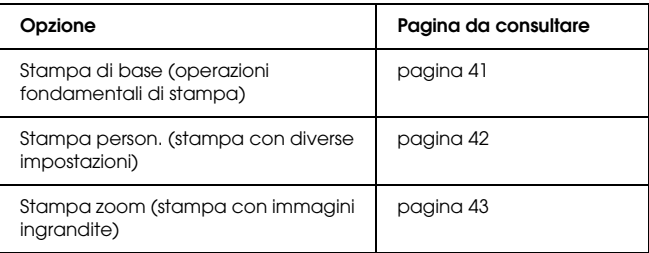

## *Stampa da pellicola 41*

## <span id="page-40-0"></span>*Operazioni fondamentali di stampa*

 $\hat{E}$  possibile stampare foto su carta formato 10 x 15 cm senza modificare alcuna impostazione.

1. Selezionare Stampa di base.

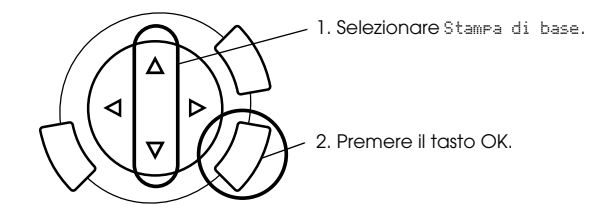

- 2. Selezionare il tipo di pellicola (vedere ["Selezione del tipo di](#page-43-0)  [pellicola" a pagina 44](#page-43-0)).
- 3. Selezionare la foto desiderata e impostare il numero di stampe.

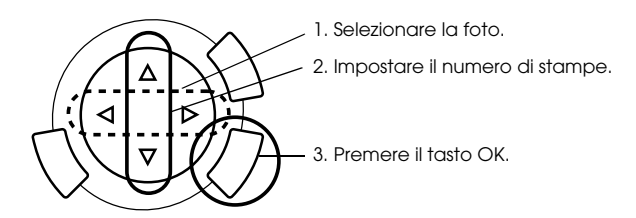

4. Premere il tasto  $\Diamond$  Colore o  $\Diamond$  B/N per avviare la stampa.

## <span id="page-41-0"></span>*Stampa con diverse impostazioni*

È possibile stampare foto con formati e tipi di carta diversi con le impostazioni appropriate.

1. Selezionare Stampa person.

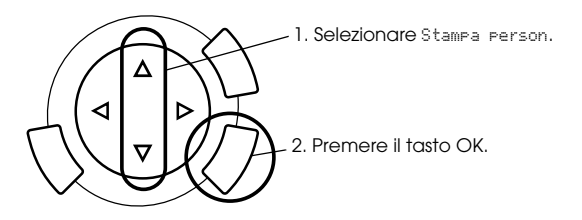

- 2. Selezionare il tipo di pellicola (vedere ["Selezione del tipo di](#page-43-0)  [pellicola" a pagina 44](#page-43-0)).
- 3. Selezionare la foto desiderata e impostare il numero di stampe.

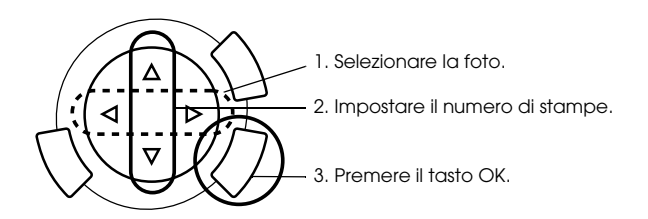

- 4. Modificare l'impostazione di stampa (vedere ["Modifica delle](#page-43-1)  [impostazioni di stampa" a pagina 44\)](#page-43-1).
- 5. Premere il tasto  $\Diamond$  Colore o  $\Diamond$  B/N per avviare la stampa.

## <span id="page-42-0"></span>*Stampa di immagini ingrandite*

È possibile ingrandire e stampare le foto dalla pellicola.

1. Selezionare Stampa zoom.

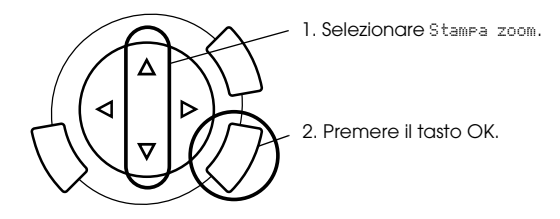

- 2. Selezionare il tipo di pellicola (vedere ["Selezione del tipo di](#page-43-0)  [pellicola" a pagina 44](#page-43-0)).
- 3. Selezionare la foto desiderata.

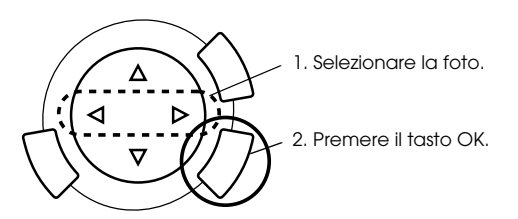

- 4. Modificare le impostazioni di stampa (vedere ["Modifica delle](#page-43-1)  [impostazioni di stampa" a pagina 44](#page-43-1)), se necessario, quindi premere il tasto OK.
- 5. Selezionare l'area di ingrandimento spostando l'icona  $\Box$  e l'icona (vedere i passaggi 4 e 5 della sezione ["Stampa di immagini](#page-27-1)  [ingrandite" a pagina 28](#page-27-1) in Stampa diretta da una scheda di memoria per informazioni dettagliate).
- 6. Verificare l'immagine di anteprima e premere il tasto OK.
- 7. Immettere il numero di copie premendo i tasti  $\blacktriangleleft/\blacktriangleright$ .
- 8. Premere il tasto  $\Diamond$  Colore o  $\Diamond$  B/N per avviare la stampa.

## <span id="page-43-2"></span><span id="page-43-0"></span>*Selezione del tipo di pellicola*

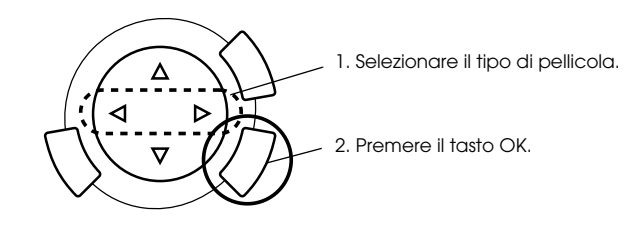

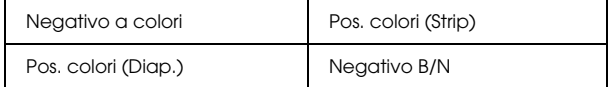

## <span id="page-43-1"></span>*Modifica delle impostazioni di stampa*

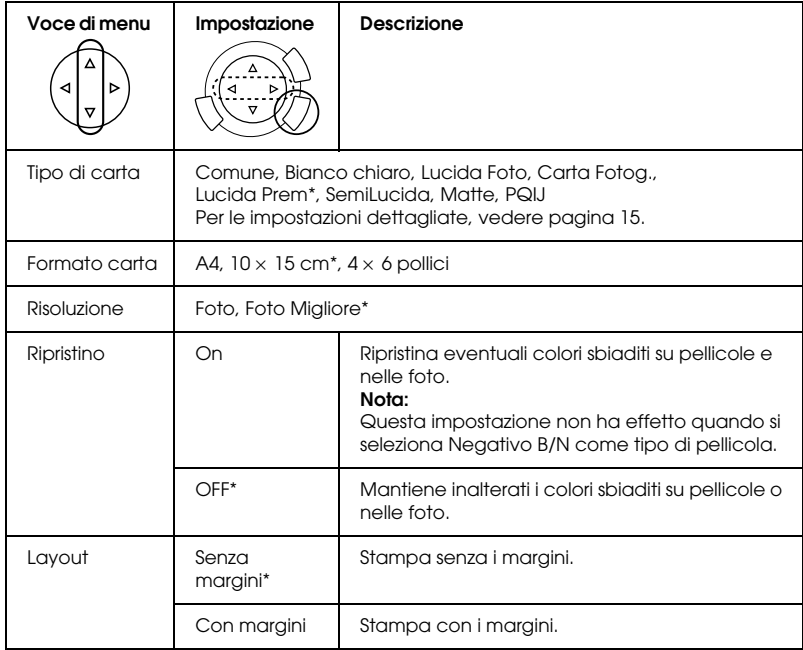

Indica l'impostazione predefinita.

## <span id="page-44-0"></span>*Caricamento e impostazione di pellicole sul piano di lettura*

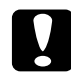

c*Attenzione: Tenere la pellicola per i bordi oppure indossare dei guanti. Il contatto delle dita con la superficie della pellicola può causare il fissaggio di impronte digitali o altre tracce sulla pellicola.*

#### *Nota:*

*Pulire la parte interna del coperchio documenti e il piano di lettura prima di eseguire la scansione di originali trasparenti.*

1. Assicurarsi che il cavo del coperchio documenti sia collegato al connettore di interfaccia dell'unità TPU e aprire il coperchio documenti.

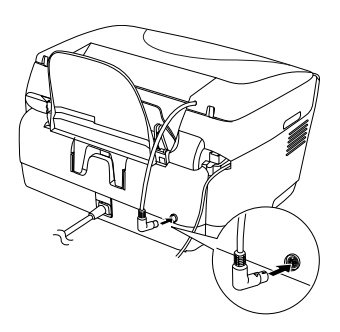

2. Estrarre delicatamente il tappetino per documenti opachi lungo il coperchio documenti.

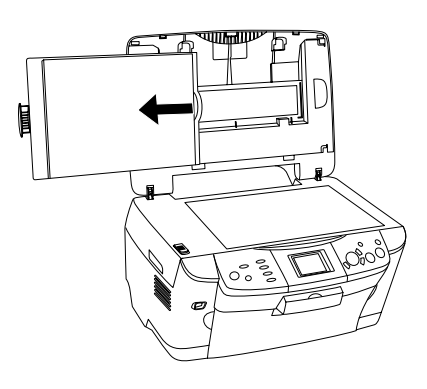

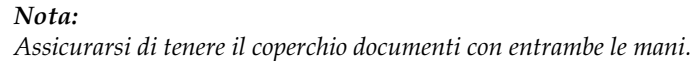

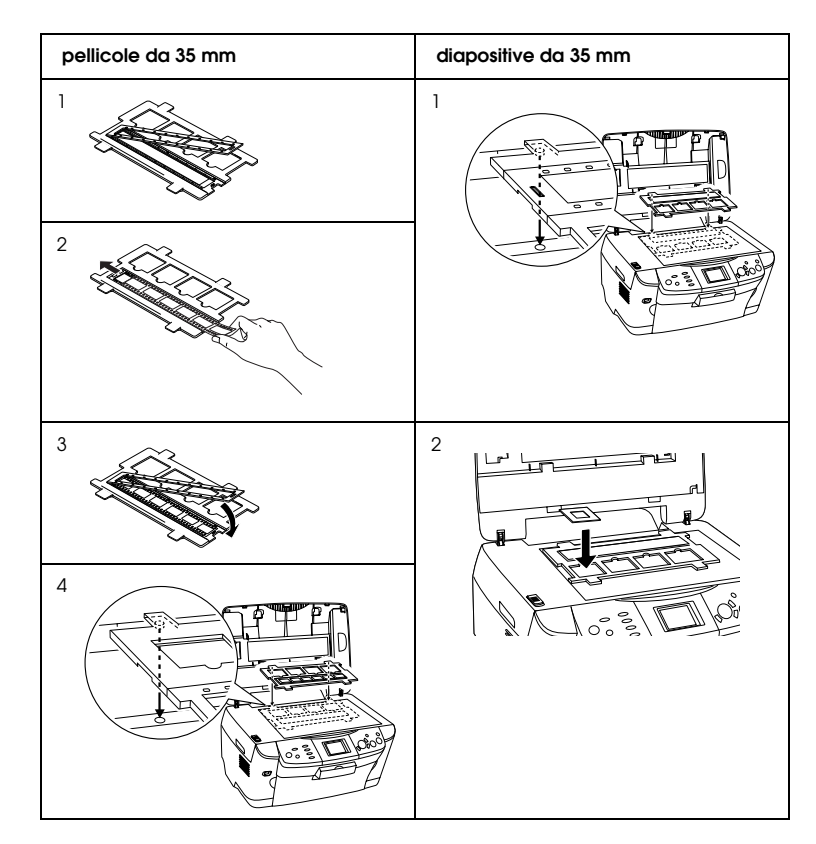

3. Caricare il materiale trasparente nel supporto per pellicola e posizionarlo sul piano di lettura.

### *Nota:*

- ❏ *Collocare il supporto per pellicola al centro del piano di lettura.*
- ❏ *Il lato principale della pellicola è il lato su cui è possibile leggere il nome del produttore e i numeri di ID della pellicola. Inoltre, quando si guarda un'immagine sulla pellicola dal lato principale, le immagini devono apparire normalmente e non invertite.*
- ❏ *Inserire correttamente la pellicola nel supporto per pellicola e collocare in modo appropriato il supporto per pellicola sul piano di lettura documento.*
- ❏ *Non premere con eccessiva forza sul vetro del piano di lettura.*

4. Chiudere il coperchio documenti.

#### *Nota:*

- ❏ *Assicurarsi che il coperchio documenti sia completamente chiuso; in caso contrario, non sarà possibile ottenere delle immagini con colori appropriati.*
- ❏ *Nell'immagine acquisita potrebbe apparire un anello di Newton (motivo a strisce circolari). Per rimuovere tale motivo, impostare la pellicola con il lato principale rivolto verso l'alto. Per informazioni dettagliate, vedere la Guida di riferimento.*
- ❏ *Quando il supporto per pellicola non viene utilizzato, è possibile conservarlo all'interno del coperchio documenti. Per informazioni dettagliate, vedere ["Conservazione del supporto per pellicola" a pagina 47.](#page-46-0)*

## <span id="page-46-0"></span>*Conservazione del supporto per pellicola*

Quando il supporto per pellicola non viene utilizzato, è possibile conservarlo all'interno del coperchio documenti.

- 1. Aprire il coperchio documenti.
- 2. Far scorrere il supporto per pellicola nel coperchio documenti.

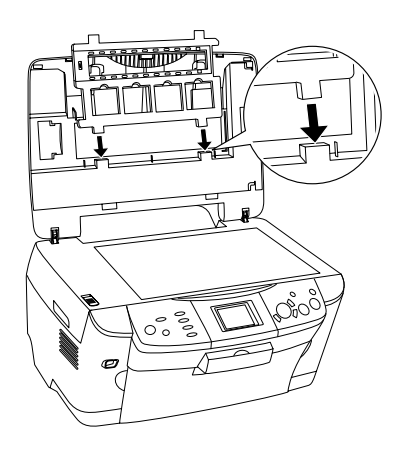

3. Inserire il tappetino per documenti opachi.

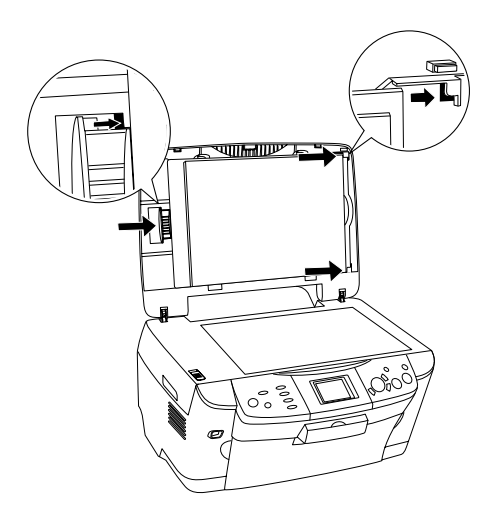

## *Nota: Assicurarsi di tenere il coperchio documenti con entrambe le mani.*

4. Chiudere il coperchio documenti.

# <span id="page-48-0"></span>*Scansione utilizzando il pannello LCD e i tasti*

Questo prodotto consente di effettuare la scansione di immagini salvandole su una scheda di memoria, un computer o un messaggio di posta elettronica (su un computer) e quindi di modificarle in base alle esigenze.

### *Nota:*

- ❏ *Per effettuare la scansione di immagini verso un computer o un messaggio di posta elettronica, vedere la Guida di riferimento.*
- ❏ *Le immagini acquisite vengono salvate in formato JPEG nella cartella "epscan" che viene automaticamente creata quando si effettua la scansione su una scheda di memoria.*

## <span id="page-48-1"></span>*Scansione e salvataggio di un documento opaco su una scheda di memoria*

- 1. Caricare una scheda di memoria (vedere ["Caricamento di schede di](#page-22-2)  [memoria" a pagina 23](#page-22-2)).
- 2. Premere il tasto Scansione per accedere al modo Scansione.

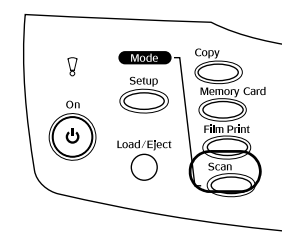

3. Selezionare Scansione su scheda memoria.

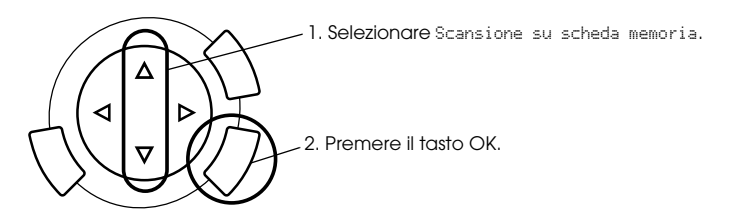

4. Selezionare le impostazioni appropriate di scansione.

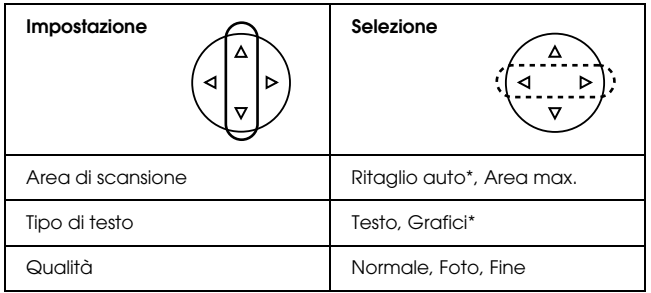

\* Indica l'impostazione predefinita.

Qualità influenza le dimensioni dei file di immagine nel modo seguente:

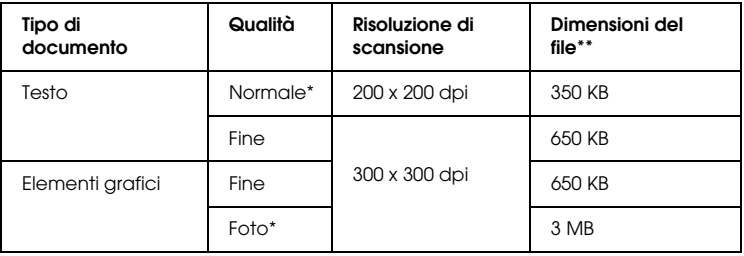

\* Indica l'impostazione predefinita.

\*\* A4, documento a colori.

- 5. Collocare un documento originale sul piano di lettura (vedere ["Posizionamento del documento sul piano di lettura" a pagina 16\)](#page-15-1).
- 6. Premere il tasto  $\Diamond$  Colore per avviare la scansione.
- 7. Verificare che le immagini siano state salvate in modo corretto e premere il tasto OK.

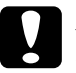

c*Attenzione: Non aprire mai l'unità scanner durante la scansione o la copia; in caso contrario, questo prodotto può venire danneggiato.*

## <span id="page-50-0"></span>*Scansione e salvataggio di una pellicola su una scheda di memoria*

- 1. Caricare una scheda di memoria (vedere ["Caricamento di schede di](#page-22-2)  [memoria" a pagina 23](#page-22-2)).
- 2. Premere il tasto Stampa pellic. per accedere alla modalità Stampa pellic.
- 3. Selezionare Scansione su scheda memoria.

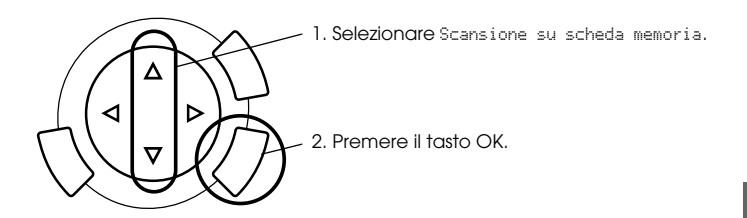

- 4. Selezionare il tipo di pellicola (vedere ["Selezione del tipo di](#page-43-2)  [pellicola" a pagina 44](#page-43-2)).
- 5. Selezionare la foto desiderata e impostare il numero di stampe.

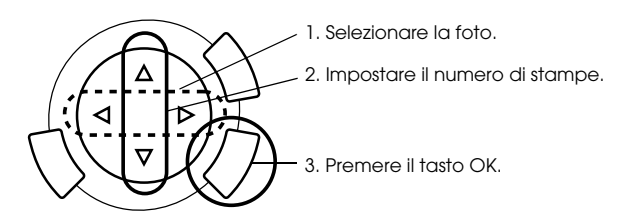

6. Selezionare l'opzione di Qualità premendo i tasti  $\blacktriangleleft$ / $\blacktriangleright$ .

La qualità di scansione influenza le dimensioni dei file di immagine. Assicurarsi di lasciare spazio sufficiente in base alla seguente tabella:

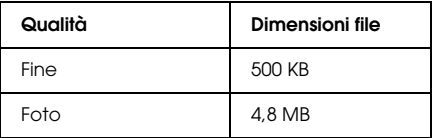

- 7. Premere il tasto  $\Diamond$  Colore o  $\Diamond$  B/N per avviare la scansione.
- 8. Verificare che le immagini siano state salvate in modo corretto e premere il tasto OK.

## *Formattazione di una scheda di memoria*

Se sul pannello LCD viene visualizzato un messaggio che richiede di formattare la scheda di memoria, premere il tasto OK per formattare la scheda di memoria.

c*Attenzione: Tutti i dati su una scheda di memoria vengono cancellati quando si formatta la scheda.*

## *Annullamento della formattazione*

Premere il tasto Annulla per annullare la formattazione e quindi passare a una scheda formattata.

# <span id="page-52-0"></span>*Uso di funzioni supplementari*

## <span id="page-52-1"></span>*Stampa diretta da una fotocamera digitale*

È possibile utilizzare questa funzione con le fotocamere digitali che supportano le funzioni USB DIRECT-PRINT o PictBridge. Per informazioni dettagliate sul funzionamento della fotocamera digitale, consultare il relativo manuale di istruzioni.

1. Utilizzare un cavo USB per collegare la fotocamera digitale a questo prodotto.

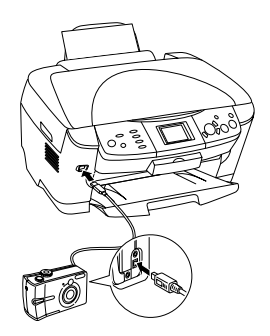

#### *Nota:*

- ❏ *Non stampare dal computer o da una scheda di memoria inserita nell'apposito alloggiamento per scheda di memoria prima e durante il collegamento di una fotocamera a questo prodotto.*
- ❏ *Non eseguire il backup prima o durante il collegamento della fotocamera digitale a questo prodotto.*
- ❏ *Assicurarsi che non si siano verificati errori prima del collegamento della fotocamera digitale a questo prodotto.*

2. Premere il tasto Impostozioni e selezionare Stampa dir. immagine impostata utilizzando il tasto  $\triangle/\blacktriangledown$ , quindi premere il tasto OK.

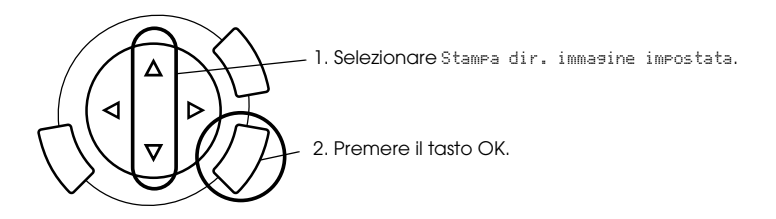

- 3. Regolare le impostazioni sulla fotocamera digitale (ad esempio il formato carta, il tipo di carta e il layout).
- 4. Modificare l'impostazione di stampa (vedere ["Modifica delle](#page-36-1)  [impostazioni di stampa" a pagina 37\)](#page-36-1), se necessario.
- 5. Stampare dalla fotocamera digitale.

## <span id="page-53-0"></span>*Salvataggio di immagini memorizzate nella scheda di memoria su un dispositivo esterno (backup)*

- 1. Assicurarsi che questo prodotto e il dispositivo esterno siano spenti.
- 2. Utilizzare un cavo USB per collegare il dispositivo esterno a questo prodotto e accendere entrambe le unità.
- 3. Caricare una scheda di memoria contenente i dati e inserire un supporto sul dispositivo esterno.

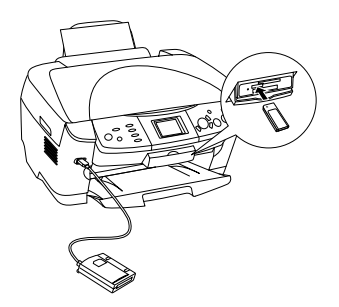

- 4. Premere il tasto Scheda memoria.
- 5. Selezionare Backup utilizzando il tasto  $\blacktriangle/\blacktriangledown$ , quindi premere il tasto OK.

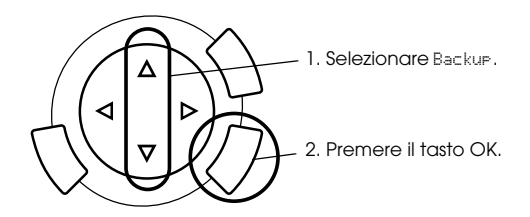

- 6. Verificare i messaggi sul pannello LCD e premere il tasto OK.
- 7. Premere nuovamente il tasto OK per avviare il backup.

# <span id="page-55-0"></span>*Sostituzione delle cartucce d'inchiostro*

## <span id="page-55-1"></span>*Cartucce d'inchiostro*

Con questo prodotto è possibile utilizzare le seguenti cartucce.

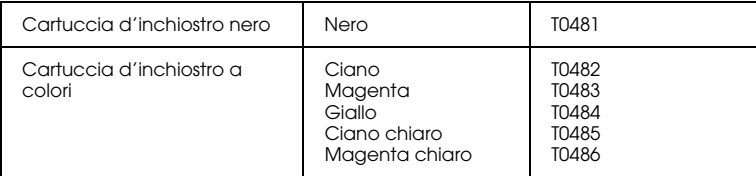

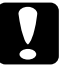

c*Attenzione: Epson raccomanda l'uso di cartucce d'inchiostro originali Epson. La garanzia Epson non copre eventuali danni causati dall'uso di altri prodotti.*

## <span id="page-55-2"></span>*Controllo del livello d'inchiostro*

- 1. Premere il tasto Impostazioni.
- 2. Selezionare Livelli inch. Viene visualizzata la quantità di inchiostro.

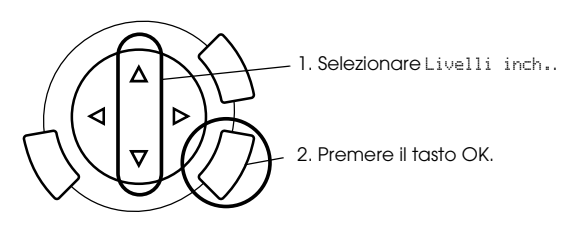

3. Se si desidera sostituire la cartuccia d'inchiostro, andare alla sezione successiva. Per tornare alla visualizzazione precedente senza sostituire la cartuccia d'inchiostro, premere il tasto OK.

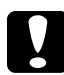

c*Attenzione: Lasciare la cartuccia d'inchiostro usata in posizione fino al momento della sostituzione; in caso contrario, l'inchiostro rimasto negli ugelli della testina di stampa potrebbe essiccarsi.*

## <span id="page-56-0"></span>*Precauzioni per la sostituzione della cartuccia d'inchiostro*

- ❏ Se una cartuccia d'inchiostro deve essere temporaneamente rimossa da questo prodotto, assicurarsi di proteggere l'area di erogazione inchiostro della cartuccia da polvere e sporco. Conservare la cartuccia d'inchiostro nello stesso ambiente di questo prodotto. Quando si conserva una cartuccia, assicurarsi di riporla con l'etichetta che ne identifica il colore rivolta verso l'alto. Non conservare le cartucce capovolte.
- ❏ La valvola nell'apertura di erogazione dell'inchiostro è studiata per la ritenzione di eventuale inchiostro erogato in eccesso. Si consiglia tuttavia di maneggiare la cartuccia con cautela. Non toccare l'apertura di erogazione della cartuccia d'inchiostro o l'area circostante.
- ❏ Questo prodotto utilizza cartucce d'inchiostro dotate di chip IC. Il chip IC consente un monitoraggio accurato della quantità di inchiostro utilizzata da ciascuna cartuccia; pertanto, anche se la cartuccia viene rimossa e quindi reinserita, verrà utilizzato tutto l'inchiostro presente. Tuttavia, ogni qual volta si inserisce la cartuccia, viene consumata una piccola quantità d'inchiostro, in quanto questo prodotto esegue un controllo di affidabilità della cartuccia.
- ❏ Se una cartuccia d'inchiostro è vuota, non è possibile continuare la stampa delle copie, anche se l'altra cartuccia contiene ancora inchiostro. Prima di riprendere la stampa delle copie, sostituire la cartuccia vuota.
- ❏ Oltre al consumo normale durante la copia di documenti, l'inchiostro viene inoltre consumato nelle seguenti operazioni: pulizia della testina di stampa, ciclo di auto-pulizia eseguito all'accensione della stampante e caricamento dell'inchiostro quando la cartuccia viene installata in questo prodotto.
- ❏ Non ricaricare le cartucce di inchiostro. Questo prodotto calcola la quantità di inchiostro rimasta tramite un chip IC incorporato nella cartuccia. Anche se la cartuccia viene ricaricata, la quantità di inchiostro rimanente non verrà ricalcolata dal chip IC e pertanto la quantità d'inchiostro disponibile per l'uso non cambierà.
- ❏ Al termine della sostituzione della cartuccia d'inchiostro, se l'inchiostro era scarso potrebbe risultare esaurito. Quando viene visualizzato un messaggio indicante la scarsità dell'inchiostro, preparare una nuova cartuccia d'inchiostro.

## <span id="page-57-0"></span>*Sostituzione di una cartuccia d'inchiostro*

Per sostituire le cartucce d'inchiostro, effettuare i passaggi riportati di seguito.

*Nota:*

*Prima di sostituire una cartuccia d'inchiostro, leggere ["Precauzioni per la](#page-56-0)  [sostituzione della cartuccia d'inchiostro" a pagina 57](#page-56-0) e ["Con le cartucce](#page-6-0)  [d'inchiostro" a pagina 7](#page-6-0).*

1. **Quando la cartuccia d'inchiostro è esaurita:** Fare riferimento al messaggio sul pannello LCD per stabilire quale cartuccia è esaurita, quindi premere il tasto OK.

#### **Quando l'inchiostro è scarso:**

Premere il tasto Impostazioni e selezionare Cartuccia premendo il tasto  $\triangle/\blacktriangledown$ , quindi premere il tasto OK. Verificare i messaggi sul pannello LCD e premere il tasto OK per avviare la sostituzione della cartuccia d'inchiostro.

Le cartucce d'inchiostro si spostano nella posizione di sostituzione.

2. Assicurarsi che il coperchio documenti sia chiuso e quindi aprire l'unità scanner.

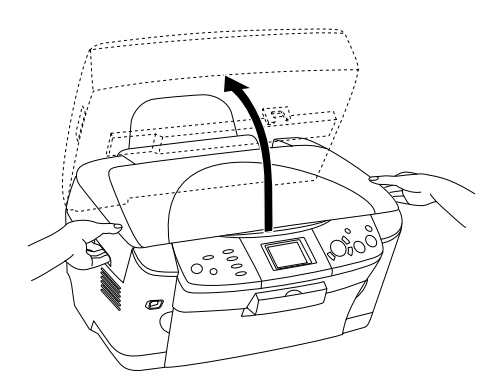

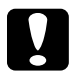

#### c*Attenzione:*

- ❏ *Non aprire l'unità scanner con il coperchio documenti ancora aperto.*
- ❏ *Non spostare manualmente la testina di stampa. Ciò potrebbe danneggiare questo prodotto.*
- ❏ *Non iniziare a sostituire una cartuccia d'inchiostro prima che la testina di stampa si arresti completamente.*

3. Aprire il coperchio delle cartucce.

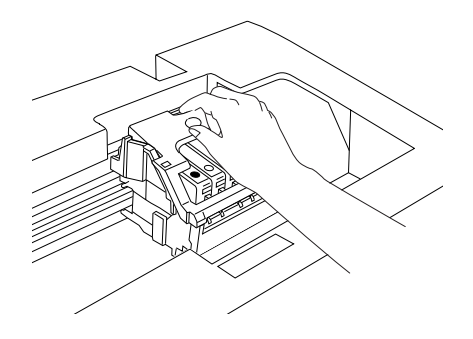

4. Rimuovere una cartuccia d'inchiostro dalla confezione.

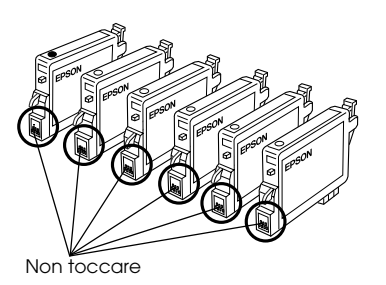

5. Afferrare i lati della cartuccia d'inchiostro da sostituire. Estrarre la cartuccia sollevandola da questo prodotto e smaltirla in modo appropriato. Non conservare la cartuccia usata e non tentare di ricaricarla.

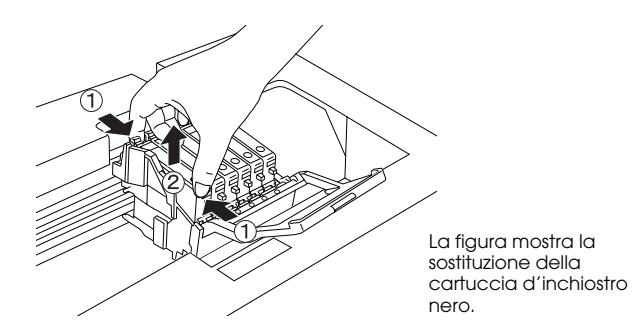

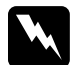

w*Avvertenza: Fare attenzione quando si maneggiano le cartucce d'inchiostro usate. Potrebbe esservi dell'inchiostro attorno all'apertura di erogazione inchiostro. Se l'inchiostro dovesse venire a contatto con la pelle, lavarla accuratamente con acqua e sapone. Se l'inchiostro dovesse venire a contatto con gli occhi, sciacquarli immediatamente con acqua. Se dopo aver sciacquato abbondantemente gli occhi permane uno stato di malessere o problemi alla vista, rivolgersi immediatamente ad un medico.*

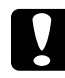

c*Attenzione: Lasciare la cartuccia d'inchiostro usata in posizione fino al momento della sostituzione; in caso contrario, l'inchiostro rimasto negli ugelli della testina di stampa potrebbe essiccarsi.*

6. Installare la nuova cartuccia d'inchiostro direttamente nell'apposito supporto per cartuccia, quindi premere la parte superiore della cartuccia fino allo scatto in posizione.

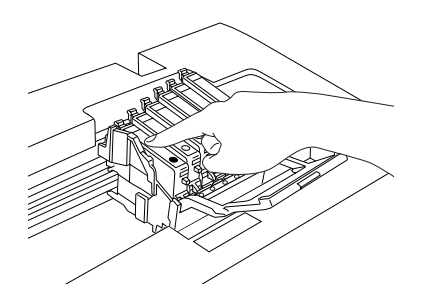

Se risulta necessario sostituire un'altra cartuccia d'inchiostro, ripetere i passaggi da 4 a 6.

7. Chiudere il coperchio delle cartucce.

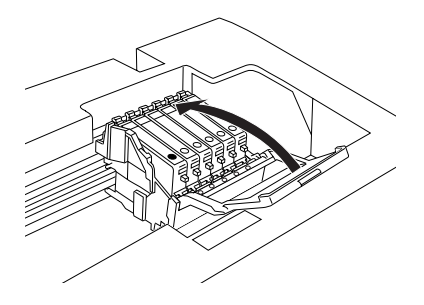

#### *Nota:*

*Se risulta difficile chiudere il coperchio delle cartucce, andare al passaggio 6 e assicurarsi che la cartuccia d'inchiostro sia stata installata nel modo corretto.*

8. Chiudere l'unità scanner.

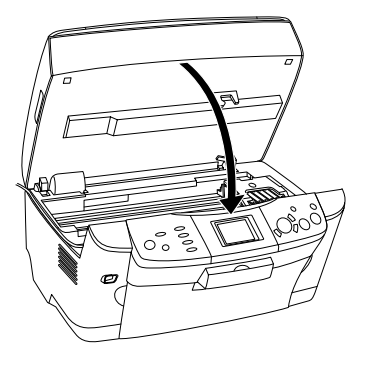

La testina di stampa si sposta nella posizione di riposo e il caricamento dell'inchiostro viene avviato.

9. Quando sul pannello LCD appare il messaggio La sostituzione della cartuccia è completata, premere il tasto OK.

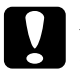

c*Attenzione: Non spegnere mai questo prodotto durante la fase di caricamento dell'inchiostro; in caso contrario, il caricamento dell'inchiostro risulterà incompleto.*

#### *Nota:*

*Se si installa una cartuccia d'inchiostro usata con livello d'inchiostro basso, potrebbe risultare vuota appena dopo la sostituzione. In questo caso, sostituire la cartuccia d'inchiostro con una cartuccia nuova.*

## <span id="page-61-0"></span>*Riepilogo delle impostazioni del pannello*

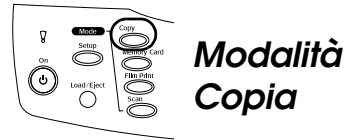

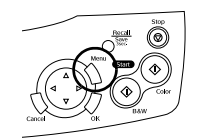

Stampa tutti indici Backup

## *Impostazioni di copia*

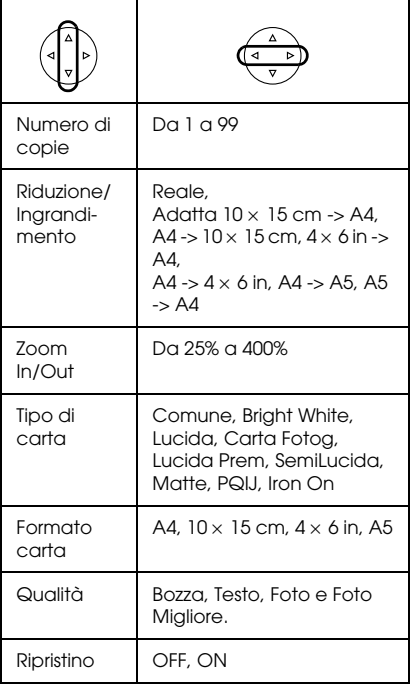

*Copia*

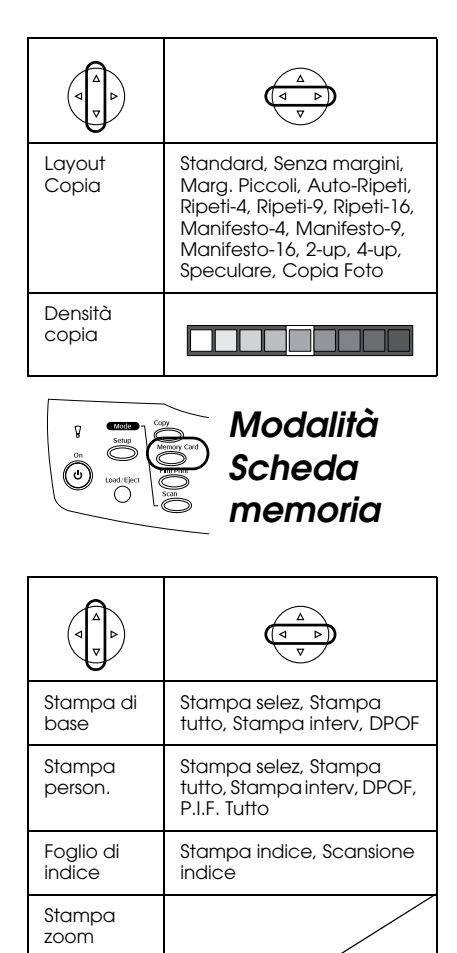

## *Impostazioni di stampa per modalità Scheda memoria Modalità*

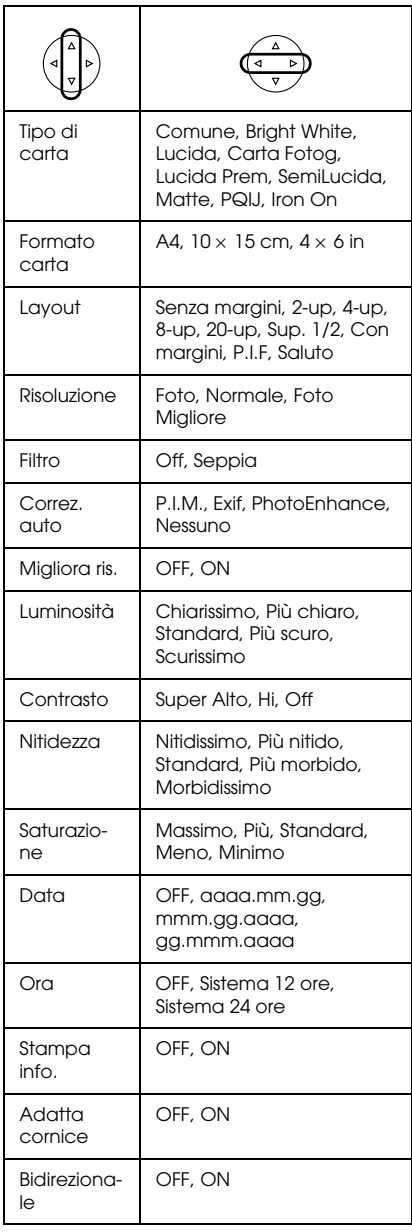

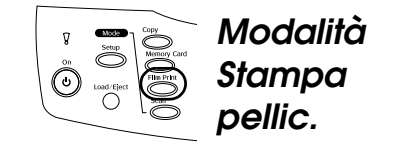

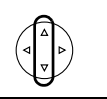

Stampa di base

Stampa person.

Stampa zoom

Scansione su scheda memoria

## *Impostazioni di stampa per la modalità Stampa pellic.*

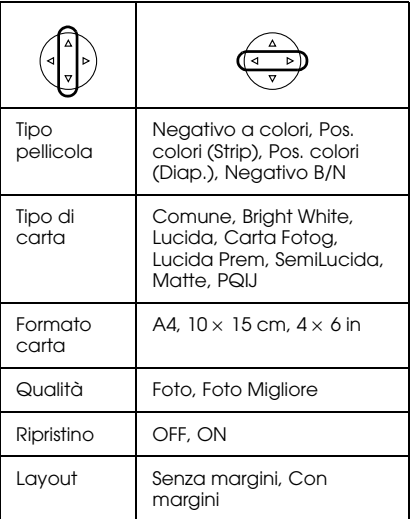

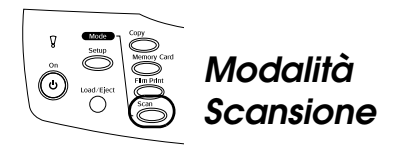

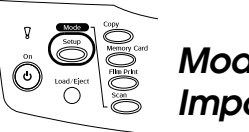

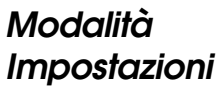

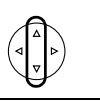

Scansione su scheda memoria

Scansione su PC

Scansione su e-mail

## *Impostazioni di scansione*

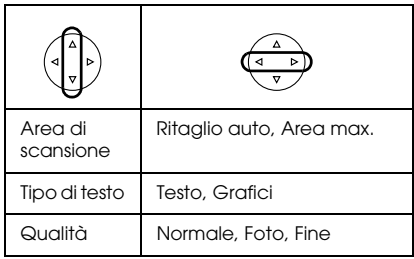

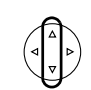

Regolazione contrasto LCD

Livelli di inchiostro

Controllo ugelli

Pulizia testina

Cartuccia

Allineamento testina

Lingua

Ripristino Imp.Predefinite

ID stampante BT impostato

Modo connettività BT

Crittografia BT

Codice PIN BT impostato

Indirizzo periferica BT

Stampa dir. immagine impostata

Stampa diretta doc. impostata